# **Privileged Remote Access Schnittstelle des B Series Appliance 6.2 (/appliance)**

# **Table of Contents**

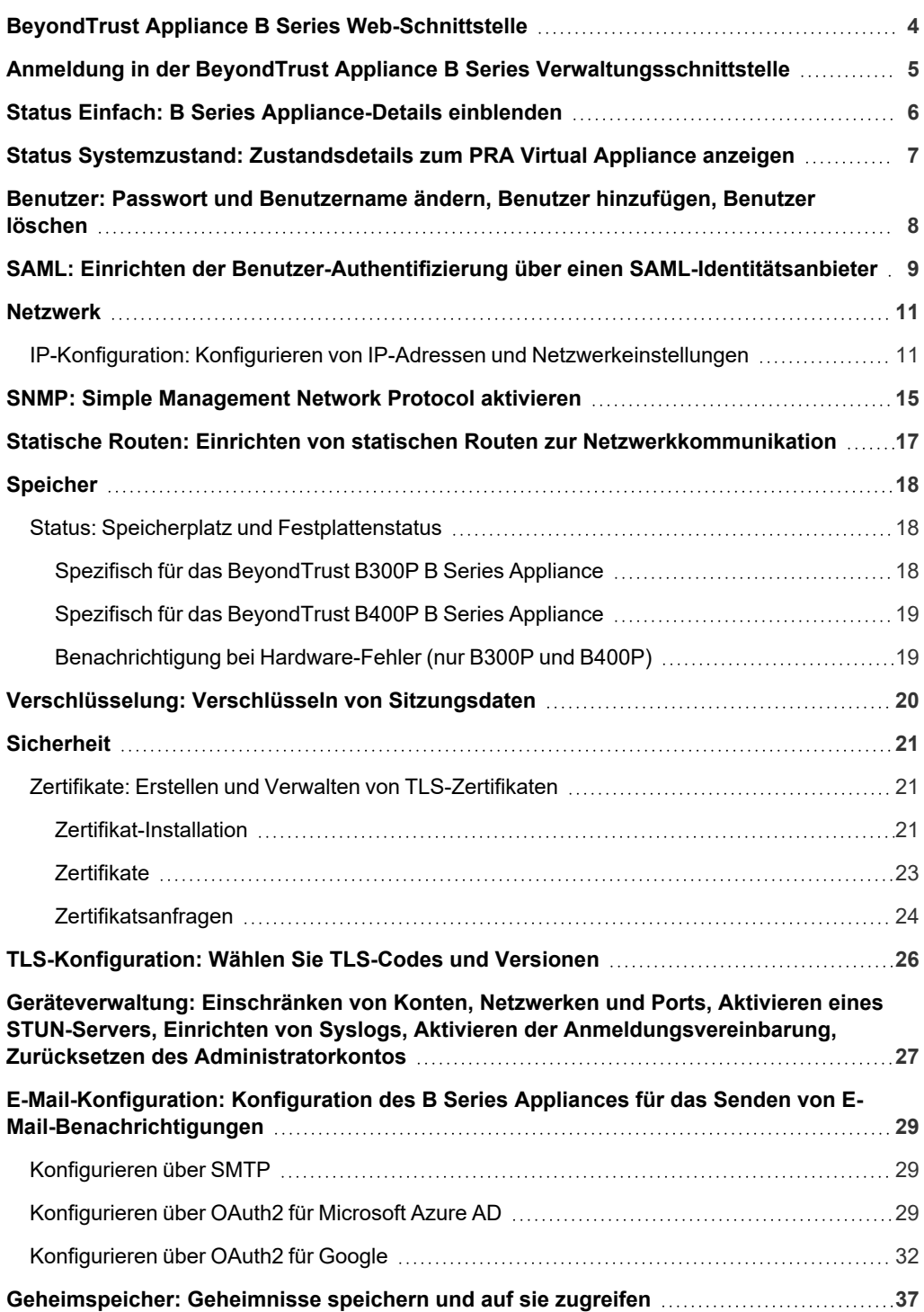

**VERTRIEB:** www.beyondtrust.com/contact **SUPPORT:** www.beyondtrust.com/support **DOKUMENTATION:** www.beyondtrust.com/docs 2

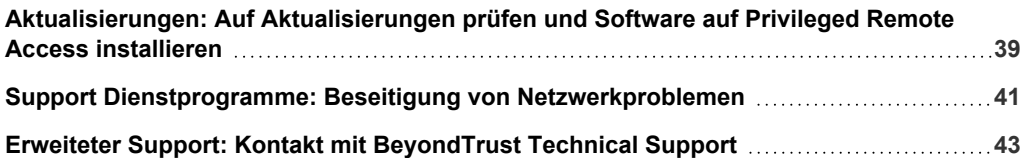

**VERTRIEB:** www.beyondtrust.com/contact **SUPPORT:** www.beyondtrust.com/support **DOKUMENTATION:** www.beyondtrust.com/docs 3

# <span id="page-3-0"></span>**BeyondTrust Appliance B Series Web-Schnittstelle**

Dieses Handbuch soll Ihnen bei der Konfiguration und Verwaltung des B Series Appliance über die **/appliance**-Webschnittstelle helfen. Das B Series Appliance dient als zentraler Administrations- und Verwaltungspunkt für Ihre BeyondTrust-Website.

Verwenden Sie dieses Handbuch erst, wenn die anfängliche Einrichtung und Konfiguration des B Series Appliance durch einen Administrator abgeschlossen wurde, entsprechend der Beschreibung im BeyondTrust Appliance B [Series-Installationshandbuch](https://www.beyondtrust.com/de/docs/privileged-remote-access/getting-started/deployment/hardware-sra/index.htm) für [Gerätehardware](https://www.beyondtrust.com/de/docs/privileged-remote-access/getting-started/deployment/hardware-sra/index.htm)unter [www.beyondtrust.com/docs/privileged-remote-access/getting-started/deployment/hardware-sra/.](https://www.beyondtrust.com/de/docs/privileged-remote-access/getting-started/deployment/hardware-sra/index.htm) Ist BeyondTrust korrekt installiert, können Sie sofort mit dem Zugriff auf Ihre Endpunkte beginnen. Sollten Sie Hilfe benötigen, wenden Sie sich bitte an BeyondTrust Technical Support unter [www.beyondtrust.com/support.](https://www.beyondtrust.com/docs/index.htm#support)

**VERTRIEB:** www.beyondtrust.com/contact **SUPPORT:** www.beyondtrust.com/support **DOKUMENTATION:** www.beyondtrust.com/docs 4

# <span id="page-4-0"></span>**Anmeldung in der BeyondTrust Appliance B Series Verwaltungsschnittstelle**

Melden Sie sich nach der Installation des B Series Appliance bei der B Series Appliance Verwaltungsschnittstelle an. Dazu wechseln Sie zur öffentlichen URL Ihres B Series Appliance, gefolgt von **/appliance** (z. B. http://access.example.com/appliance).

Standardbenutzername: **admin**

Standardpasswort: **password**

Sie werden bei der ersten Anmeldung aufgefordert, das Administratorpasswort zu ändern.<sup>1</sup>

> *Hinweis: Aus Sicherheitsgründen unterscheiden sich der Administrator-Benutzername und das für die Schnittstelle /appliance verwendete Passwort von den für die Schnittstelle /login verwendeten Anmeldedaten und müssen daher separat verwaltet werden.*

Sie können den Zugriff auf den Anmeldebildschirm einschränken, indem Sie eine erforderliche Anmeldungsvereinbarung aktivieren, die bestätigt werden muss, bevor der Anmeldebildschirm angezeigt wird.

i *Wenn Sie die obligatorische Anmeldungsvereinbarung aktivieren möchten, schlagen Sie nach unter ["Geräteverwaltung:](#page-26-0) [Einschränken](#page-26-0) von Konten, Netzwerken und Ports, Aktivieren eines [STUN-Servers,](#page-26-0) Einrichten von Syslogs, Aktivieren der [Anmeldungsvereinbarung,](#page-26-0) Zurücksetzen des [Administratorkontos" auf](#page-26-0) Seite 27.*

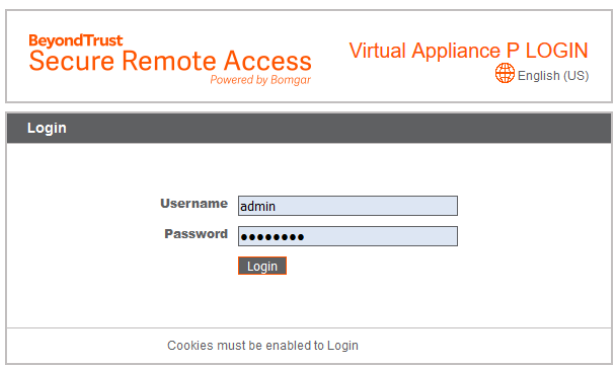

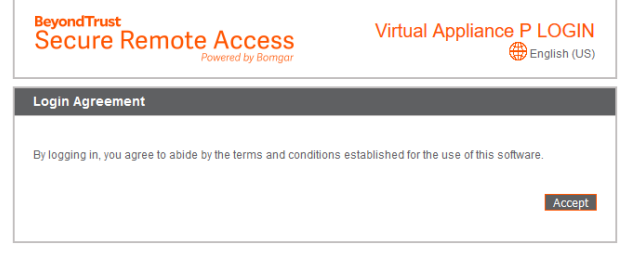

1Passwörter müssen mindestens 8 Zeichen lang sein und folgendes enthalten: einen Großbuchstaben, einen Kleinbuchstaben, eine Zahl und ein Sonderzeichen.

**VERTRIEB:** www.beyondtrust.com/contact **SUPPORT:** www.beyondtrust.com/support **DOKUMENTATION:** www.beyondtrust.com/docs 5

# <span id="page-5-0"></span>**Status Einfach: B Series Appliance-Details einblenden**

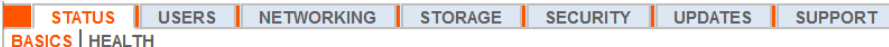

Die Seite **Einfach** enthält Informationen über Ihr B Series Appliance und ermöglicht Ihnen die Überwachung Ihres Systems. Außerdem können Sie die Ortszeit auf eine beliebige Zeitzone der Welt einstellen. Die Systemzeit wird immer in UTC (koordinierte Weltzeit) angezeigt.

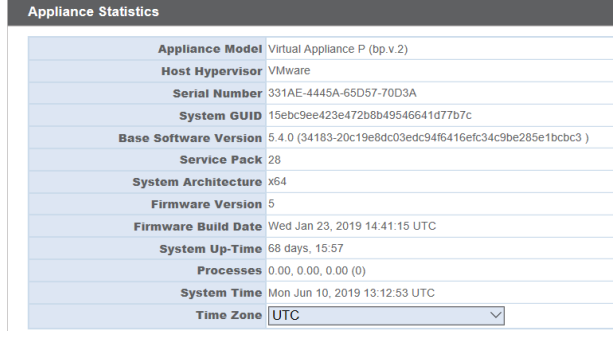

In fast allen Szenarien kann diese Einstellung unverändert belassen werden. BeyondTrust rät von mehreren Websites auf einem B Series Appliance ab. Wenn Ihr Szenario jedoch erfordert, dass mehr als eine Site

auf die IP-Adresse reagiert, wählen Sie eine Standard-Site für die Beantwortung, für den Fall, dass Personen die IP-Adresse direkt und nicht den Domänennamen eingeben. Falls mehr ein DNS-Eintrag zu dieser IP-Adresse geleitet wird und Sie **Ohne Standard** wählen, erscheint eine Fehlermeldung, wenn Personen versuchen, durch Eingabe der IP-Adresse auf die Site zuzugreifen.

No Default

Auf dieser Seite können Sie Ihr B Series Appliance auch neu starten oder herunterfahren. Zwar ist der Neustart des B Series Appliances nicht erforderlich, es wird jedoch empfohlen, das Gerät im Rahmen der monatlichen Wartung neu zu starten. Ein physikalischer Zugriff auf das B Series Appliance ist nicht erforderlich, um diesen Neustart durchzuführen.

**Die folgenden Schritte dürfen nur bei entsprechender Aufforderung durch den BeyondTrust Technical Support durchgeführt werden:** Durch Klicken auf die Schaltfläche **Gerät auf Standardeinstellungen zurücksetzen** wird Ihr B Series Appliance auf die Werkseinstellungen

ot This Appliance

Save Channes

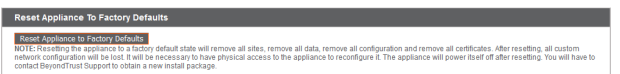

zurückgesetzt. Hiermit werden alle Daten, Konfigurationseinstellungen, Sites und Zertifikate komplett von Ihrem B Series Appliance entfernt. Nachdem das B Series Appliance zurückgesetzt wurde, schaltet es sich selbst aus.

# <span id="page-6-0"></span>**Status Systemzustand: Zustandsdetails zum PRA Virtual Appliance anzeigen**

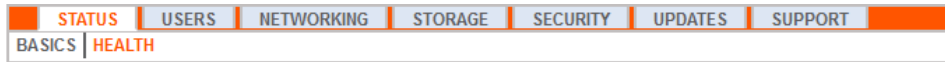

Hinweis: Die Registerkarte Systemzustand ist nur für Seiten sichtbar, die von einem PRA Virtual Appliance oder Cloud *Appliance unterstützt werden.*

Auf der Seite **Systemzustand** können Sie den Status Ihres virtuellen Geräts oder Cloud Appliance überwachen. Es werden Informationen dazu angezeigt, wie viele CPUs genutzt werden und wie hoch der Arbeits- und Festplattenspeicherverbrauch ist. Sie können die Spalten **Status** und **Hinweise** aufrufen, um Ratschläge zu erhalten, wie Sie den Status Ihres B Series Appliance verbessern können.

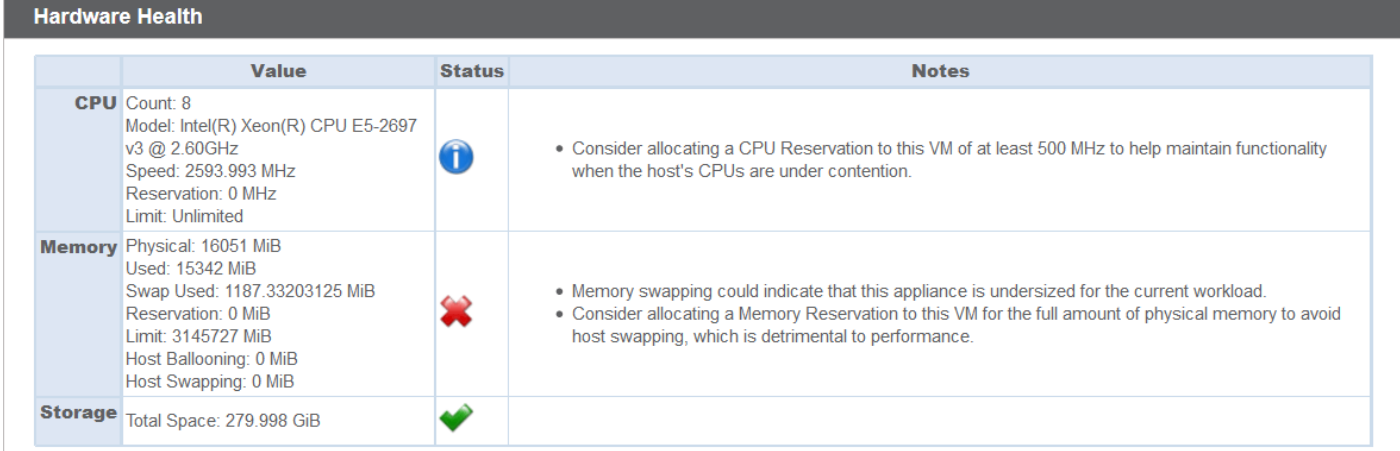

ı

# <span id="page-7-0"></span>**Benutzer: Passwort und Benutzername ändern, Benutzer hinzufügen, Benutzer löschen**

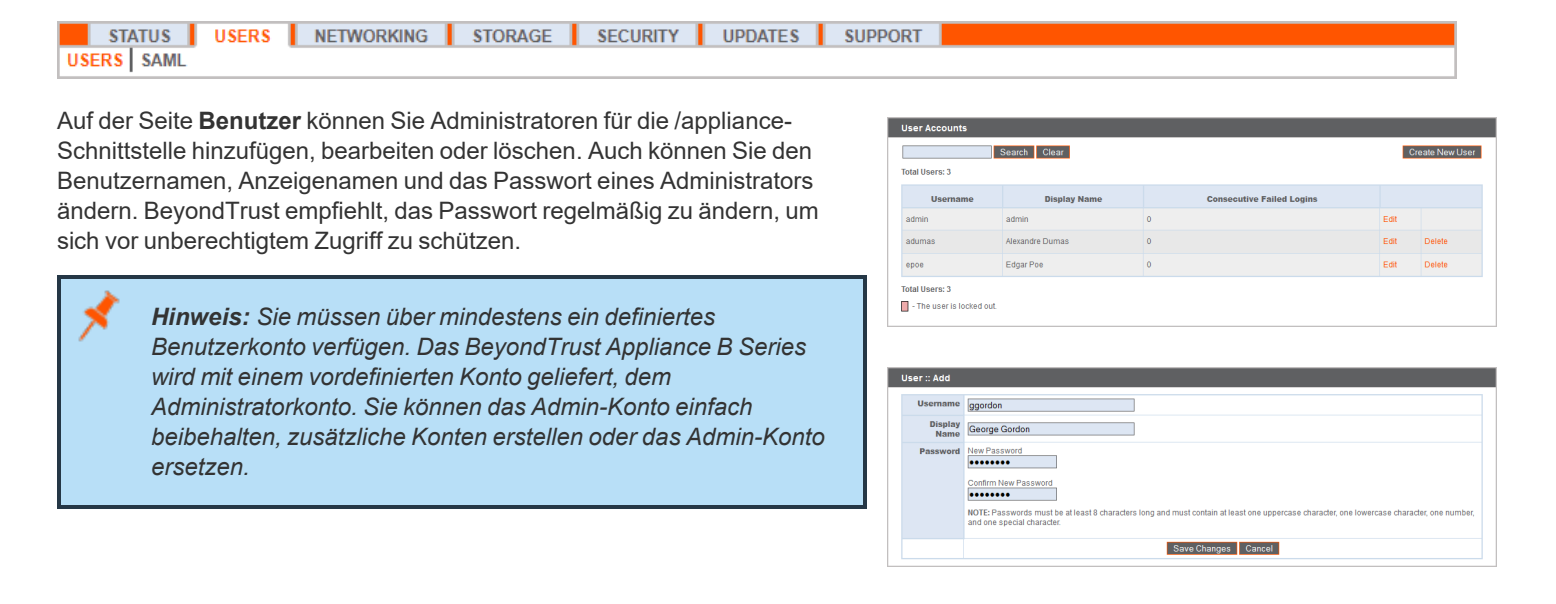

*Zum Festlegen von Kontoeinschränkungsregeln, einschließlich Passwort-Ablaufdatum und Verlauf, siehe ["Geräteverwaltung:](#page-26-0) Einschränken von Konten, Netzwerken und Ports, Aktivieren eines [STUN-Servers,](#page-26-0) Einrichten von Syslogs, Aktivieren der [Anmeldungsvereinbarung,](#page-26-0) Zurücksetzen des Administratorkontos" auf Seite 27.*

**VERTRIEB:** www.beyondtrust.com/contact **SUPPORT:** www.beyondtrust.com/support **DOKUMENTATION:** www.beyondtrust.com/docs 8

# <span id="page-8-0"></span>**SAML: Einrichten der Benutzer-Authentifizierung über einen SAML-Identitätsanbieter**

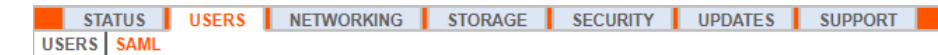

Konfigurieren Sie Ihr B Series Appliance so, dass sich Benutzer über SAML an der /appliance-Schnittstelle authentifizieren können.

*Hinweis: Um die SAML-Authentifizierung verwenden zu können, brauchen Sie einen Identitätsanbieter wie Okta, OneLogin, Azure AD oder ADFS.*

Beginnen Sie beim Einrichten der Verbindung mit dem Abschnitt **Serviceanbieter-Einstellungen**. Wenn Ihr Identitätsanbieter (IDP) Ihnen das Hochladen von Metadaten des Serviceanbieters (SP) erlaubt, klicken Sie auf **Metadaten des Serviceanbieters herunterladen**. Dann erhalten Sie eine XML-Datei, die Sie beim Erstellen der Anwendung auf Ihren IDP hochladen können. Kopieren Sie alternativ die **Entitäts-ID** und **SSO-URL** und fügen Sie sie in Ihrem IDP ein.

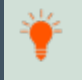

*Tipp: Die Entitäts-ID heißt in Ihrem Identitätsanbieter womöglich Zielgruppen-URI.*

**SAML-Payload-Verschlüsselung** ist standardmäßig deaktiviert, Sie können jedoch einen privaten Schlüssel generieren oder hochladen, um sie zu aktivieren. Damit das B Series Appliance einen privaten Schlüssel und

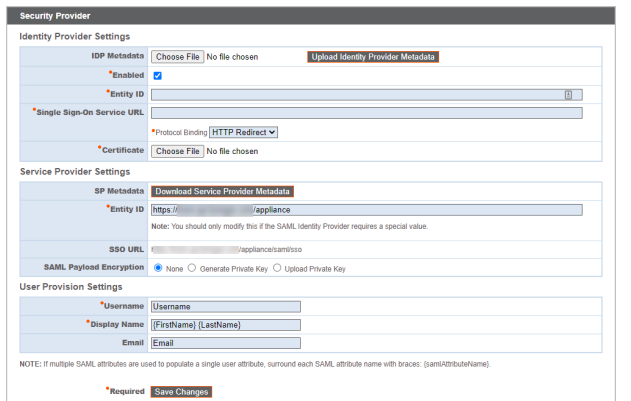

ein Zertifikat generiert, wählen Sie **Privaten Schlüssel generieren** und klicken Sie auf **Änderungen speichern**. Klicken Sie auf auf **SP-Zertifikat herunterladen** und laden Sie das generierte Zertifikat auf Ihren Identitätsanbieter hoch. Um den privaten Schlüssel und das Zertifikat selbst bereitzustellen, wählen Sie **Privaten Schlüssel hochladen**, wählen Sie die Zertifikatdatei und geben Sie bei Bedarf deren Passwort ein. Sie müssen dasselbe Zertifikat auf Ihren Identitätsanbieter hochladen.

Nachdem Sie die Anwendung auf Ihrem Identitätsanbieter gespeichert haben, haben Sie vielleicht die Möglichkeit, deren Metadaten herunterzuladen. Ist dies der Fall, laden Sie diese Datei über die Schaltfläche **Identitätsanbieter-Metadaten hochladen** in Ihr B Series Appliance hoch. Kopieren Sie alternativ die **Entitäts-ID** und **Einzelanmeldungsdienst-URL** im Abschnitt **Identitätsanbieter-Einstellungen** in Ihrem B Series Appliance ein.

*Tipp: Die Entitäts-ID heißt womöglich Identitätsanbieter-Aussteller oder Aussteller-URL, und die Einzelanmeldungsdienst-URL heißt womöglich SAML 2.0-Endpunkt.*

Über die **Protokoll-Bindung** wird festgelegt, ob ein HTTP-POST erfolgt oder oder der Benutzer an die Anmelde-URL weitergeleitet wird. Belassen Sie dies auf **HTTP-Weiterleitung**, sofern Ihr Identitätsanbieter nicht anderes erfordert. Außerdem müssen Sie das **Zertifikat** des Identitätsanbieters angeben, das Sie bei diesem herunterladen können.

Ordnen Sie unter **Benutzerbereitstellungseinstellungen** den **Benutzernamen**, den **Anzeigenamen** und die **E-Mail-Adresse** den jeweiligen Attributen auf Ihrem Identitätsanbieter zu.

Klicken Sie auf **Änderungen speichern**, um die SAML-Konfiguration zu übernehmen.

Nun sehen Benutzer auf der /appliance-Anmeldeseite unter der Schaltfläche **Anmelden** den Link **SAML-Authentifizierung verwenden**. Benutzer, die der auf Ihrem Identitätsanbieter erstellten Anwendung zugewieseb wurden, können sich über diesen Link anmelden. Wenn sie noch nicht auf dem Identitätsanbieter angemeldet sind, werden sie zur Anmelden auf dem Identitätsanbieter weitergeleitet, ehe sie wieder zum /appliance zurückgeleitet werden.

**VERTRIEB:** www.beyondtrust.com/contact **SUPPORT:** www.beyondtrust.com/support **DOKUMENTATION:** www.beyondtrust.com/docs 10

# <span id="page-10-0"></span>**Netzwerk**

**BeyondTrust** 

# <span id="page-10-1"></span>**IP-Konfiguration: Konfigurieren von IP-Adressen und Netzwerkeinstellungen**

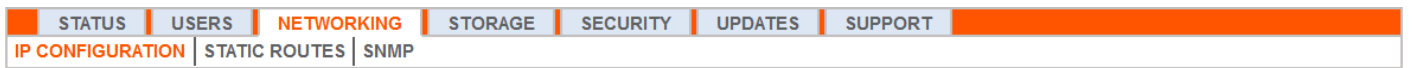

Unternehmen mit erweiterten Netzwerkkonfigurationen können mehrere IP-Adressen auf den Ethernet-Ports des B Series Appliances konfigurieren. Die Verwendung mehrerer Ports kann die Sicherheit verbessern oder Verbindungen über nicht standardmäßige Netzwerke ermöglichen. Wenn z. B. Mitarbeiter ohne Internet-Zugriff netzwerkferne Unterstützung benötigen, verwenden Sie einen Port für Ihr internes privates Netzwerk und einen anderen für das öffentliche Internet. Hiermit geben Sie den weltweiten Benutzern die Möglichkeit, auf Systeme zuzugreifen, ohne gegen Ihre Netzwerksicherheitsrichtlinien zu verstoßen.

NIC-Teaming kombiniert die physischen NICs Ihres Systems in einer einzigen logischen Schnittstelle. NIC-Teaming wird im aktiven Backup-Modus durchgeführt. Eine der NICs wird für den gesamten Netzwerkverkehr verwendet. Wird die Verbindung zu dieser NIC abgebrochen, wird der andere NIC aktiv. Vor der Aktivierung von NIC-Teaming sollten Sie sicherstellen, dass beide NICs zum gleichen Netzwerksegment verbunden sind (Subnetz), und dass IP-Adressen nur unter einer der bestehenden NICs konfiguriert wurden.

*Hinweis: Wenn Sie eine virtuelle oder Cloud Appliance-Umgebung verwenden, ist die Option NIC-Teaming aktivieren nicht verfügbar.*

Obwohl jedem Network Interface Controller (NIC) mehrere IP-Adressen zugewiesen werden können, sollten Sie NICs nicht so konfigurieren, dass sie eine IP-Adresse im selben Subnetz wie die andere NIC aufweisen. In diesem Szenario kommt es zu Paketverlusten bei Paketen von der IP an der NIC, die nicht das Standard-Gateway besitzt. Erwägen Sie folgende Beispielkonfiguration:

- eth0 ist mit dem Standard-Gateway 192.168.1.1 konfiguriert
- $\cdot$  eth0 ist mit 192.168.1.5 konfiguriert
- eth1 ist mit 192.168.1.10 konfiguriert

1

Sowohl eth0 als auch eth1 sind mit dem gleichen Subnetz-Switch verbunden

In dieser Konfiguration wird Verkehr beider NICs an das Standard-Gateway (192.168.1.1) gesandt, unabhängig davon, welche NIC Verkehr erhalten hat. Mit dem dynamischen Adressauflösungsprotokoll (ARP) konfigurierte Switches senden Pakete zufällig entweder an eth0 (192.168.1.5) oder eth1 (192.168.1.10), nicht aber an beide. Wenn eth0 diese Pakete vom für eth1 zugewiesenen Switch erhält, verwirft eth0 die Pakete. Einige Switches sind mit einem statischen ARP konfiguriert. Diese Switches verwerfen alle von eth1 erhaltenen Pakete, da diese NIC das Standard-Gateway aufweist und nicht in der statischen ARP-Tabelle des Gateways aufgeführt ist. Wenn Sie redundante NICs am gleichen Subnetz konfigurieren möchten, verwenden Sie NIC-Teaming.

Standardmäßig ist das Dynamische Hostkonfigurationsprotokoll (DHCP) für Ihr B Series Appliance aktiviert. DHCP ist ein Netzwerkprotokoll, das einen DHCP-server nutzt, um die Verteilung von Netzwerkparametern wie IP-Adressen zu steuern. So können Systeme diese Parameter automatisch anfordern. Dies reduziert den manuellen Konfigurationsaufwand. Ist diese Option aktiviert, wird eine IP-Adresse vom DHCP-Server zugewiesen, die dann vom Pool verfügbarer IP-Adressen entfernt wird.

*Um mehr über DHCP zu erfahren, lesen Sie weiter unter Was ist [DHCP?](https://docs.microsoft.com/en-us/previous-versions/windows/it-pro/windows-server-2008-R2-and-2008/dd145320(v=ws.10)) unter [docs.microsoft.com/en-us/previous](https://docs.microsoft.com/en-us/previous-versions/windows/it-pro/windows-server-2008-R2-and-2008/dd145320(v=ws.10))[versions/windows/it-pro/windows-server-2008-R2-and-2008/dd145320\(v=ws.10\)](https://docs.microsoft.com/en-us/previous-versions/windows/it-pro/windows-server-2008-R2-and-2008/dd145320(v=ws.10)).*

**VERTRIEB:** www.beyondtrust.com/contact **SUPPORT:** www.beyondtrust.com/support **DOKUMENTATION:** www.beyondtrust.com/docs 11

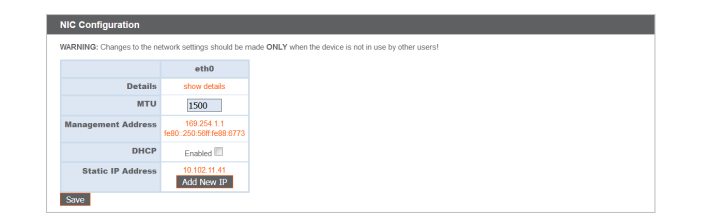

Klicken Sie auf **Details einblenden**, um die Übertragungs- und Empfangsdaten für jeden Ethernet-Port auf dem B Series Appliance anzuzeigen und zu prüfen.

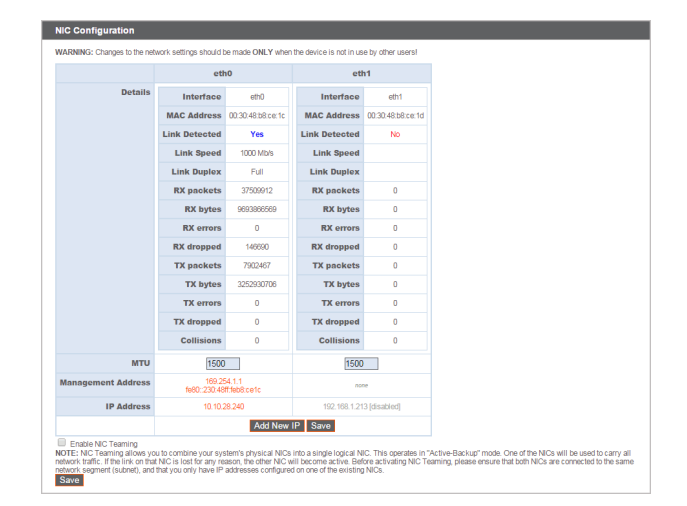

eth $0 \sim$ 

Using Device: etho

**bomar.com IPv4 Default** 10.1<br>Gateway 10.1

> ver<br>Last synchronized 786 set<br>NOTE: This setting is used<br>is the default. Save Changes

**IPv6 Default**<br>Gateway

**Custom DNS**<br>Servers

NOTE: Opt<br>Fallback to Public<br>DNS Servers<br>NOTE: if no<br>publicly-ava  $nd$  to Ping  $\Box$ 

Konfigurieren Sie im Abschnitt **Globale Netzwerkkonfiguration** den Hostnamen für Ihr B Series Appliance.

*Hinweis: Das Feld Hostname muss keine technischen Anforderungen erfüllen. Es hat keine Auswirkungen darauf, mit welchem Hostnamen Client-Anwendungen oder Remote-Benutzer sich verbinden. Wenn der von der Client-Software verwendete Hostname geändert werden muss, benachrichtigen Sie den BeyondTrust Technical Support über die benötigten Änderungen, damit der Support eine Softwareaktualisierung bereitstellen kann. Das Feld Hostname existiert hauptsächlich, damit Sie zwischen mehreren B Series Applianceen unterscheiden können. Ebenfalls wird es als lokale Serverkennung verwendet, wenn SMTP-Verbindungen zum Versenden von E-Mail-Benachrichtigungen aufgebaut werden. Dies ist nützlich, wenn der SMTP-Relay-Server unter /appliance > Sicherheit > E-Mail-Konfiguration nicht zugänglich ist. In diesem Fall muss der konfigurierte Hostname möglicherweise mit der Reverse-DNS-Abfrage der IP-Adresse des B Series Appliances übereinstimmen.*

Konfigurieren Sie ein Standard-Gateway und wählen Sie, welcher Ethernet-Port genutzt werden sollen. Geben Sie eine IP-Adresse für einen oder mehrere DNS-Server ein. Wenn DHCP aktiviert ist, bietet Ihnen der DHCP-Lease ein Standard-Gateway und eine Liste von DNS-Servern in bevorzugter Reihenfolge. Jegliche statisch konfigurierte DNS-Server aus dem Feld **Benutzerdefinierte DNS-Server** werden zuerst kontaktiert, gefolgt von über DHCP erhaltenen DNS-Servern. Falls diese lokalen DNS-Server nicht verfügbar sind, können Sie mit der Option **Auf öffentliche DNS-Server zurück verschieben** des B Series Appliance die Möglichkeit geben, öffentlich verfügbare DNS-Server von OpenDNS zu verwenden.

*Besuchen Sie für weitere Informationen zu OpenDNS bitte [www.opendns.com](https://www.opendns.com/).*

Geben Sie Ihrem B Series Appliance die Möglichkeit, auf Pings zu antworten, wenn Sie in der Lage sein möchten zu testen, ob der Host funktioniert. Legen Sie den Hostnamen oder die IP-Adresse für einen NTP-Server (Network Time Protocol) fest, mit dem Ihr B Series Appliance synchronisiert werden soll.

**VERTRIEB:** www.beyondtrust.com/contact **SUPPORT:** www.beyondtrust.com/support **DOKUMENTATION:** www.beyondtrust.com/docs 12

Zwei Einstellungen sind im Bereich **Portnummer-Einstellungen** verfügbar: **Server-Listen-Ports** und **Standard-URL-Ports**. Beachten Sie bei deren Konfiguration, dass Verbindungen zu gültigen Ports aufgrund der unter **/appliance > Sicherheit > Geräteverwaltung** und **/login > Verwaltung > Sicherheit** vorgenommenen Netzwerkeinschränkungen abgelehnt werden können. Auch das Gegenteil gilt: Verbindungen zu ungültigen Ports werden abgelehnt, auch wenn diese Verbindungen die Netzwerkeinschränkungen erfüllen.

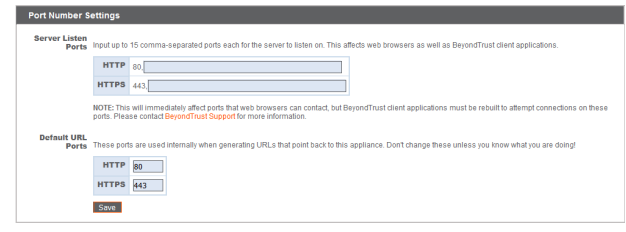

Der Bereich **Server-Listen-Ports** ermöglicht es Ihnen, Ports zu konfigurieren, die das B Series Appliance überprüft. Sie können bis zu 15 durch Komma getrennte Ports für HTTP und 15 durch Komma getrennte Ports für HTTPS angeben. Jeder Port darf nur einmal in maximal einem Feld erscheinen. Das B Series Appliance reagiert auf HTTP-Verbindungen zu einem der im HTTP-Feld aufgeführten Ports und das B Series Appliance reagiert auf HTTPS-Verbindungen zu einem der im HTTPS-Feld aufgeführten Ports. Sie können die integrierten Listen-Ports (80 und 443) nicht ändern.

Um über einen bestimmten Port auf das B Series Appliance zuzugreifen, nutzen Sie einen Browser, der die Angabe des Ports in der URL zulässt (z. B. support.example.com:8200). Über das B Series Appliance heruntergeladene Clients versuchen, über die auf der Seite **/login > Status > Informationen** unter **Client-Software verwendet standardmäßig zuerst** angegebenen Ports Verbindungen aufzubauen. Diese Ports sind nicht über /login oder /appliance konfigurierbar. Um sie zu ändern, müssen Sie den BeyondTrust-Support kontaktieren und eine neue Aktualisierung für Ihr B Series Appliance kompilieren lassen. Nach der Installation legt die Aktualisierung die **Standard**-Ports fest, die vom BeyondTrust-Support als Parameter für die Aktualisierung konfiguriert wurden.

**Standard-URL-Ports** werden bei der Erzeugung von URLs verwendet, die zurück auf das B Series Appliance zeigen, wie etwa über die access console generierte Sitzungsschlüssel. Wenn die Standardports am Netzwerk gesperrt sind (oder aus anderen Gründen nicht verwendet werden können), können Sie die Standard-URL-Ports ändern, damit URLs mit den benutzerdefinierten Ports generiert werden. Eingegebene Ports sollten ebenfalls als **Server-Listen-Ports** konfiguriert sein. Andernfalls kann keine Verbindung über die Standardports hergestellt werden. Wenn Sie zum Beispiel **8080** im Feld **Standard-URL-Port** eingeben, geben Sie **8080** auch im Feld **HTTP**- oder **HTTPS-Listen-Port** ein. Anders als die Listen-Port-Felder können Sie nicht mehr als einen Port in einem der URL-Port-Felder eingeben. Sie können den gleichen Port nicht in beiden Feldern eingeben.

Wählen Sie beim Hinzufügen oder Bearbeiten einer IP-Adresse aus, ob diese IP aktiviert oder deaktiviert werden soll. Wählen Sie den Netzwerk-Port aus, auf dem diese IP funktionieren soll. Im Feld **IP-Adresse** wird die Adresse festgelegt, der Ihr B Series Appliance antworten kann, während **Subnetzmaske** BeyondTrust die Kommunikation mit anderen Geräten ermöglicht.

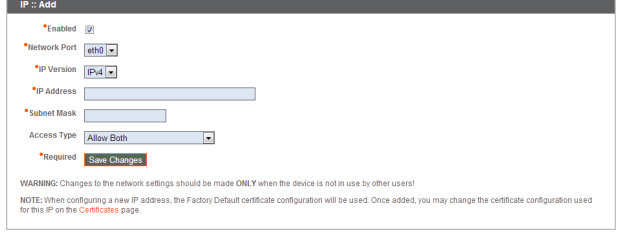

Beim Bearbeiten einer IP-Adresse im gleichen Subnetz wie eine andere IP-Adresse für dieses B Series Appliance sollten Sie festlegen, ob diese IP-

Adresse als **Primär** festgelegt werden soll. Ist diese Option aktiviert, legt das B Series Appliance diese IP-Adresse als primäre oder ursprüngliche IP-Adresse für das Subnetz fest. Dies stellt beispielsweise sicher, dass jeglicher Netzwerkverkehr vom B Series Appliance dieses Subnetzes mit den definierten Firewall-Regeln übereinstimmt.

Über **Zugriffstyp** können Sie den Zugriff auf diese IP auf die öffentliche Website oder den Kunden-Client einschränken. Nutzen Sie **Beide zulassen**, damit der Zugriff sowohl über die öffentliche Website als auch über den Kunden-Client möglich ist.

*Hinweis: Um den Zugriff auf die /login-Schnittstelle einzuschränken, legen Sie Netzwerkeinschränkungen unter /login > Verwaltung > Sicherheit fest. Um den Zugriff auf die /appliance-Schnittstelle einzuschränken, legen Sie Netzwerkeinschränkungen unter /appliance > Sicherheit > Geräteverwaltung fest.*

Bei Anzeige der Verwaltungs-IP-Adresse<sup>1</sup>, bietet das **Telnet-Server**-Dropdownmenü drei Einstellungen: **Vollständig**, **Vereinfacht** und **Deaktiviert**, wie unten erläutert. Diese Einstellungen ändern die Menüoptionen für den Telnet-Server, der nur auf dieser privaten IP verfügbar ist und in Wiederherstellungssituationen nach einem Notfall verwendet werden kann. Da die Telnet-Funktion speziell mit der

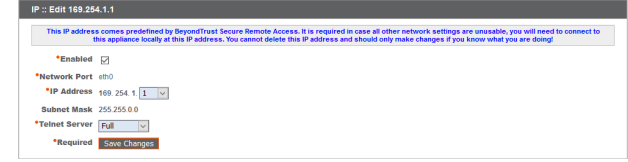

integrierten privaten IP verbunden ist, erscheint sie nicht unter den anderen konfigurierten IP-Adressen.

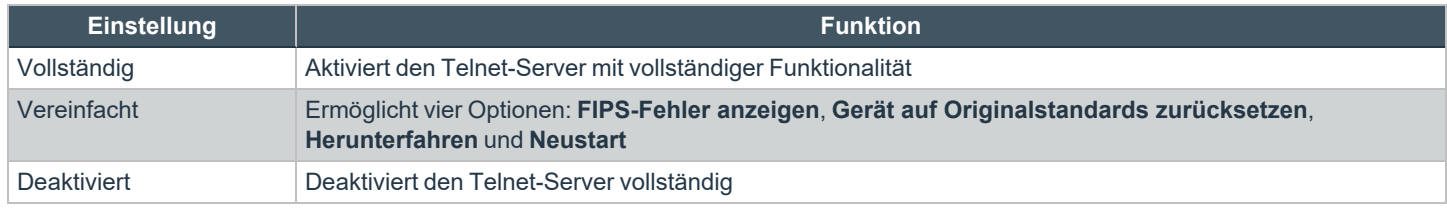

1Die Management-IP-Adresse darf nicht gelöscht oder modifiziert werden.

# <span id="page-14-0"></span>**SNMP: Simple Management Network Protocol aktivieren**

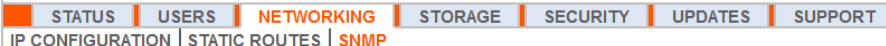

Das BeyondTrust Appliance B Series unterstützt das Simple Network Management Protocol (SNMP). Das SNMP ist ein Internet-Standard-Protokoll, das zur Überwachung und Verwaltung von Netzwerkgeräten verwendet wird.

Hiermit können Tools, die Verfügbarkeitsdaten und andere Statistiken über das SNMP-Protokoll erfassen, das B Series Appliance zu Überwachungszwecken abfragen.

Um SNMP für dieses B Series Appliance zu aktivieren, wählen Sie **SNMPv2 aktivieren** oder **SNMPv3 aktivieren**. Hierdurch kann ein SNMPv2- oder v3-Server auf SNMP-Anfragen reagieren. Geben Sie einen Wert für **den schreibgeschützten Community-Namen**, den **Systemspeicherort** und die **IP-Beschränkungen** für IP-Adressen ein, die zur Abfrage dieses B Series Appliances mit SNMP berechtigt sind.

*Hinweis: Allen Hosts wird Zugriff gewährt, wenn keine IP-Adressen im Feld IP-Beschränkungen eingegeben werden.*

Bei der Auswahl von SNMPv3:

- 1. Geben Sie einen **Benutzernamen** und ein **Passwort** ein.
- 2. Wählen Sie im Dropdown-Menü die gewünschte **Authentifizierungsmethode** aus.
- 3. Aktivieren Sie **SNMPv3 Privatsphäre aktivieren**, wenn Sie die Kommunikation zum Client verschlüsseln möchten.
- 4. Geben Sie ein **Privatsphärenpasswort** ein und wählen Sie eine **Privatsphärenmethode**.

Wenn Sie fertig sind, klicken Sie auf **Änderungen speichern**.

*Weitere Informationen zu SNMP finden Sie in Simple Network [Management](https://en.wikipedia.org/wiki/Simple_Network_Management_Protocol) Protocol unter [wikipedia.org/wiki/Simple\\_](https://en.wikipedia.org/wiki/Simple_Network_Management_Protocol)* Ť. *[Network\\_Management\\_Protocol.](https://en.wikipedia.org/wiki/Simple_Network_Management_Protocol)*

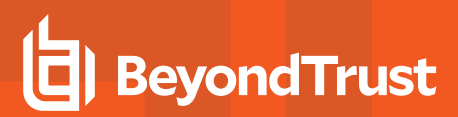

#### Networking :: SNMP Configuration

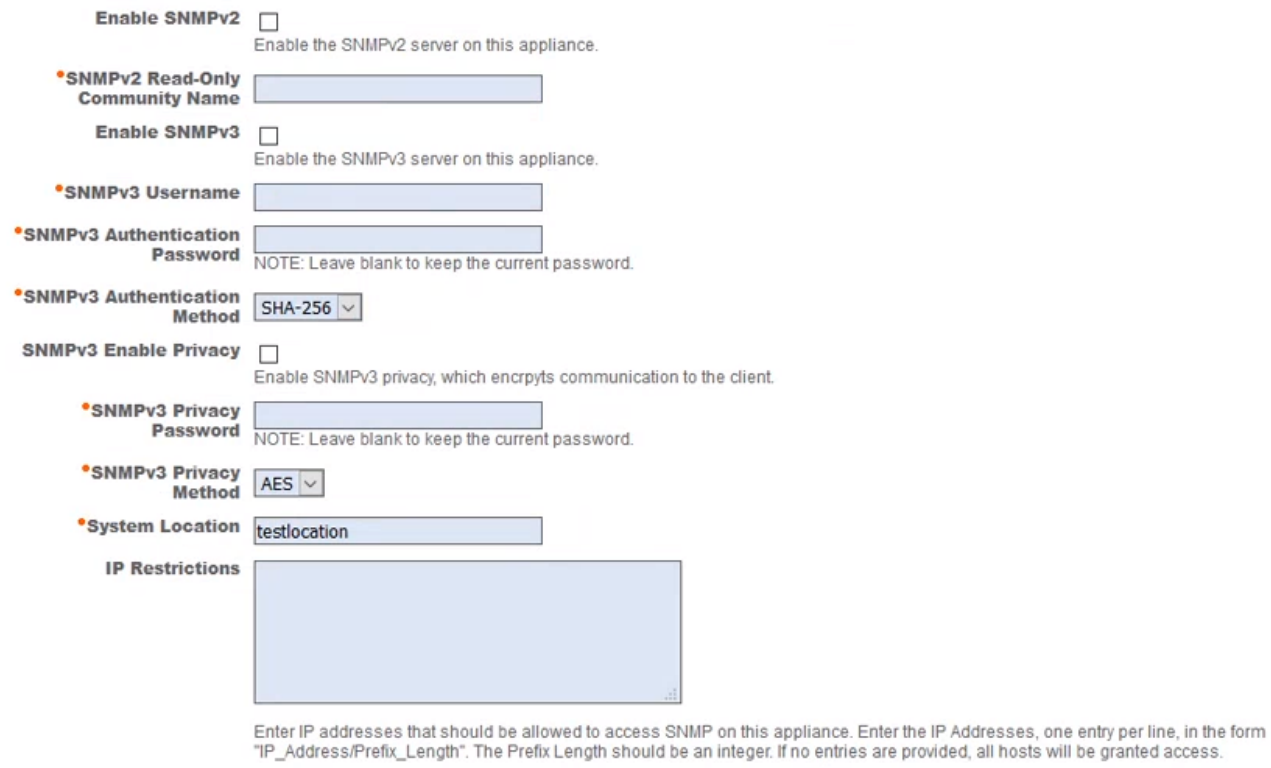

**Required** Save Changes

**VERTRIEB:** www.beyondtrust.com/contact **SUPPORT:** www.beyondtrust.com/support **DOKUMENTATION:** www.beyondtrust.com/docs 16

### <span id="page-16-0"></span>**Statische Routen: Einrichten von statischen Routen zur Netzwerkkommunikation**

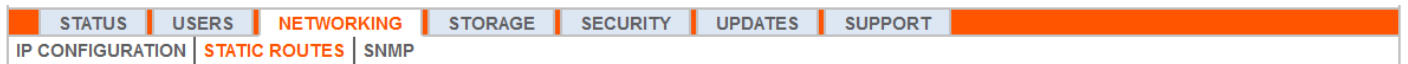

Sollte eine Situation eintreten, bei der zwei Netzwerke nicht miteinander kommunizieren können, können Sie eine statische Route erstellen, damit sich ein Administrator mit einem Computer auf einem Netzwerk über das B Series Appliance mit einem Computer auf dem anderen Netzwerk verbinden kann, vorausgesetzt, das B Series Appliance befindet sich an einem Ort, an dem beide Netzwerke individuell mit ihm kommunizieren können.

Nur fortgeschrittene Administratoren sollten versuchen, statische Routen festzulegen.

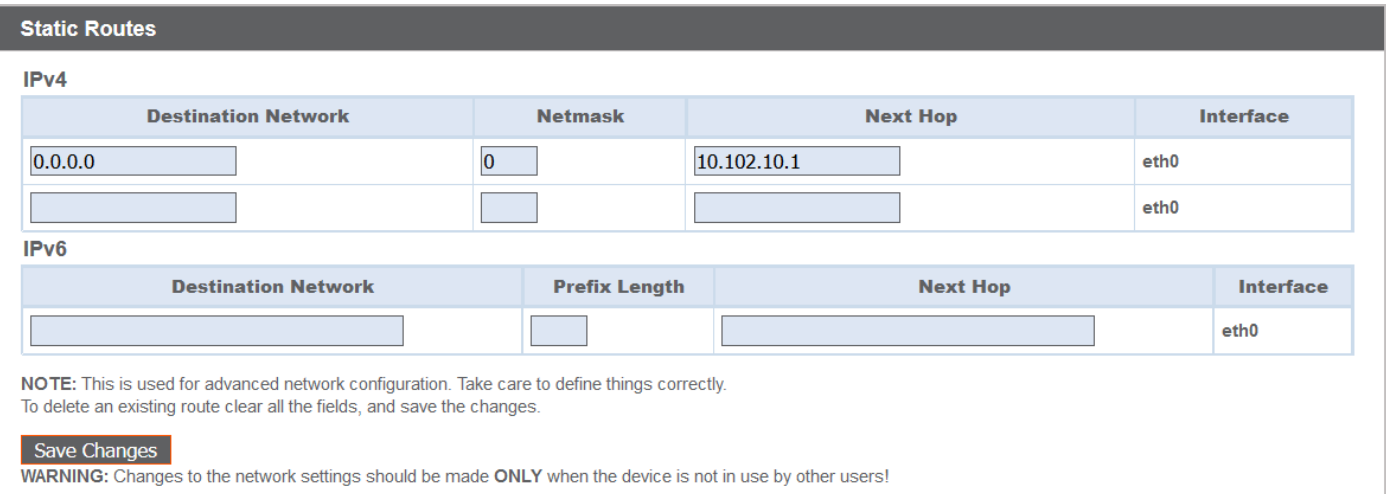

Hinweis: Statische Routen können auch über die Konsole erstellt werden. Weitere Informationen finden Sie unter [Konsolen-](https://www.beyondtrust.com/de/docs/privileged-remote-access/getting-started/deployment/hardware-sra/console.htm)*Konfiguration für sicheren [Remote-Zugriff](https://www.beyondtrust.com/de/docs/privileged-remote-access/getting-started/deployment/hardware-sra/console.htm) auf [https://www.beyondtrust.com/de/docs/privileged-remote-access/getting](https://www.beyondtrust.com/de/docs/privileged-remote-access/getting-started/deployment/hardware-sra/console.htm)[started/deployment/hardware-sra/console.htm](https://www.beyondtrust.com/de/docs/privileged-remote-access/getting-started/deployment/hardware-sra/console.htm).*

**VERTRIEB:** www.beyondtrust.com/contact **SUPPORT:** www.beyondtrust.com/support **DOKUMENTATION:** www.beyondtrust.com/docs 17

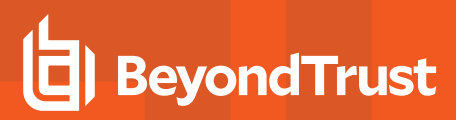

# <span id="page-17-1"></span><span id="page-17-0"></span>**Speicher**

### **Status: Speicherplatz und Festplattenstatus**

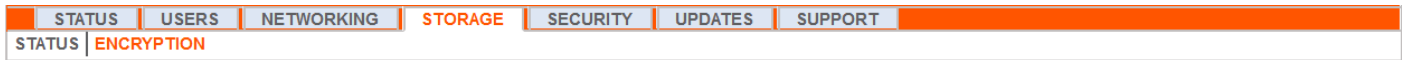

Die Seite **Status** zeigt den Prozentsatz des belegten Festplattenspeichers Ihres B Series Appliance an.

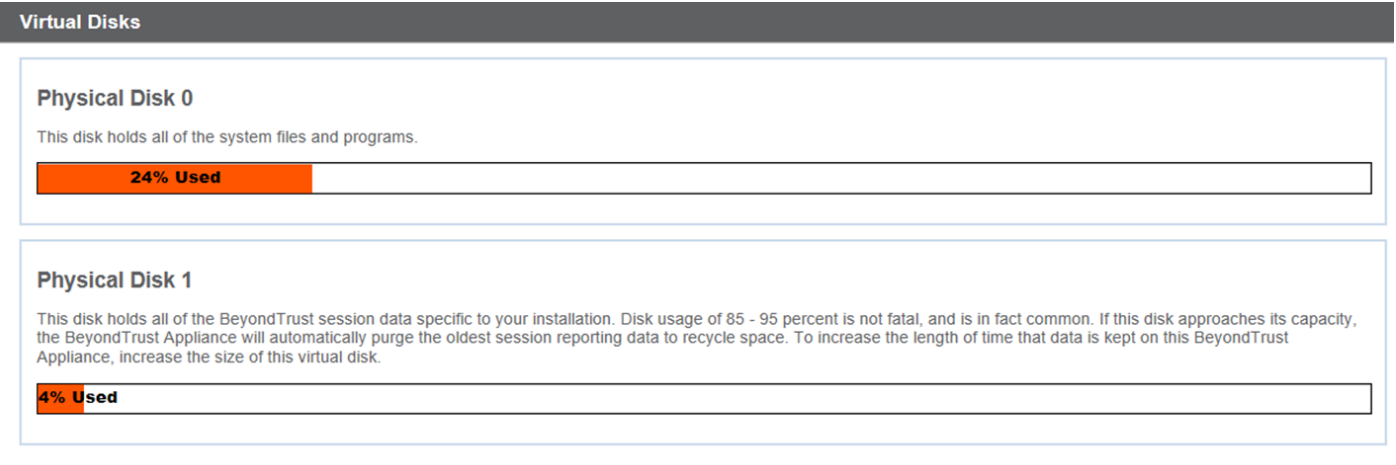

Wenn Sie alle Aufzeichnungsfunktionen auf Ihren Support-Sites (Sitzung, Protokoll-Tunneling und Remote-Shell-Aufzeichnungen) aktivieren oder wenn die Gesamtanzahl Ihrer Sitzungen hoch ist, ist eine höhere Festplattenbelegung normal. Bitte beachten Sie, dass eine Festplattenbelegung von 85-95 % KEIN Grund zur Besorgnis ist. Das B Series Appliance ist so konfiguriert, dass bei Speicherknappheit auf der Festplatte automatisch die ältesten Sitzungsdaten gelöscht werden und der Speicher für neue Sitzungsdaten freigemacht wird.

### <span id="page-17-2"></span>**Spezifisch für das BeyondTrust B300P B Series Appliance**

Das B300P verwendet ein RAID-System, um Ihre Daten zu sichern. RAID 6 wird verwendet, damit dem B Series Appliance selbst beim Verlust von 2 seiner 4 Laufwerke keine Daten verloren gehen. Entfernen Sie bei einem Ausfall die beschädigte Festplatte und wenden Sie sich an BeyondTrust, um eine Rücksendegenehmigung einzuholen und die Festplatte reparieren oder ersetzen zu lassen. Wenn Sie das beschädigte Laufwerk ersetzen,

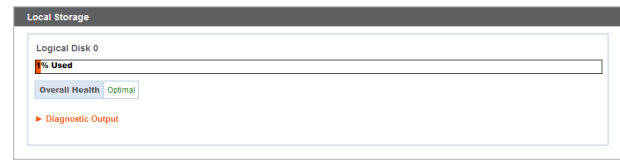

baut das B Series Appliance den RAID automatisch mithilfe des neuen Laufwerks erneut auf. Das Ausschalten des B Series Appliances beim Auswechseln der Festplatten ist nicht erforderlich.

### <span id="page-18-0"></span>**Spezifisch für das BeyondTrust B400P B Series Appliance**

Das B400P enthält zwei Sätze logischer RAID- (Redundant Array of Independent Disks) Laufwerke. Diese RAID-Konfiguration beinhaltet acht physikalische Festplatten, die in zwei logischen RAID-Laufwerken konfiguriert sind: Eine RAID 1-Konfiguration, die das logische Laufwerk 0 darstellt, und eine RAID 6-Konfiguration, die das logische Laufwerk 1 darstellt.

Wenn eines der physikalischen Laufwerke RAID 1 oder RAID 6 fehlschlägt, wird weder die Leistung beeinträchtigt, noch gehen Daten verloren. Bei einem zweiten Laufwerksfehler in der RAID 6-Konfiguration wird zwar die Leistung beeinträchtigt. Es gehen jedoch keine Daten verloren.

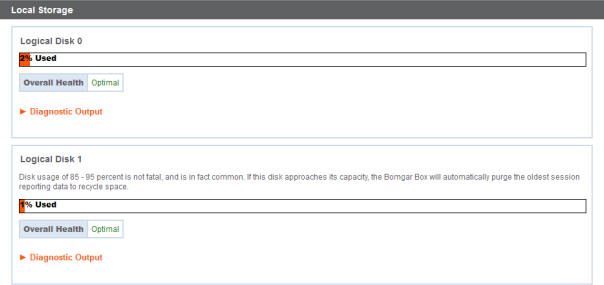

### <span id="page-18-1"></span>**Benachrichtigung bei Hardware-Fehler (nur B300P und B400P)**

Die LEDs auf Ihrem B Series Appliance geben außerdem den Status Ihrer Festplatten an. Normalerweise blinken die LEDs, um auf die Aktivität der Festplatte hinzuweisen. Sollte eine Festplatte ausfallen, leuchtet die LED rot, und ein Alarmton weist auf einen Ausfall hin. Um den Alarm

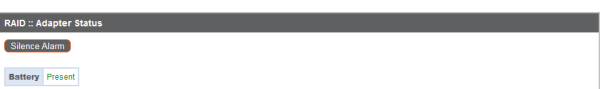

auszuschalten, bevor das System wiederhergestellt wird, klicken Sie auf die Schaltfläche **Alarm stummschalten** auf dieser Webschnittstelle.

*Hinweis: Die Schaltfläche Alarm stumm schalten ist unabhängig davon verfügbar, ob aktuell ein Alarm ertönt. Die Schaltfläche kennzeichnet nicht, ob aktuell ein Alarm aktiv ist.*

п

Hinweis: Um festzustellen, ob ein Alarm ertönt, überprüfen Sie den Systemzustand direkt über der Schaltfläche Alarm stummschalten. Wenn ein Alarm im gleichen Raum wie das B Series Appliance ertönt und Sie das B Series Appliance als *Quelle ausschließen möchten, klicken Sie mehrfach auf die Schaltfläche Alarm stumm schalten, um jegliche möglicherweise aktiven Alarme zu deaktivieren.*

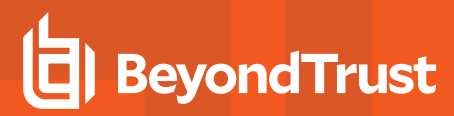

### <span id="page-19-0"></span>**Verschlüsselung: Verschlüsseln von Sitzungsdaten**

STATUS USERS NETWORKING STORAGE SECURITY UPDATES SUPPORT **STATUS ENCRYPTION** 

Im Bereich **Verschlüsselung** können Sie Sitzungsdaten auf Ihrem B Series Appliance verschlüsseln. Bei der erstmaligen Datenverschlüsselung sind Sie auf 4 GB Daten beschränkt. Nach der Erstverschlüsselung gilt diese Begrenzung jedoch nicht mehr.

Wenn Sie noch keinen Geheimspeicher hinzugefügt haben, gehen Sie zu **Sicherheit > Geheimspeicher**, um einen hinzuzufügen.

i

*Weitere Informationen finden Sie unter [Geheimspeicher.](#page-36-0)*

Hinweis: Wenn Sie mehr als 4 GB Daten zur erstmaligen Verschlüsselung haben, kontaktieren Sie bitte den BeyondTrust *Technical Support unter [www.beyondtrust.com/support.](https://www.beyondtrust.com/docs/index.htm#support)*

#### Storage :: Encryption

**Storage Encryption Status: Not Encrypted** 

Encrypt

Encryption keys are managed by Secret Store

**VERTRIEB:** www.beyondtrust.com/contact **SUPPORT:** www.beyondtrust.com/support **DOKUMENTATION:** www.beyondtrust.com/docs 20

# <span id="page-20-0"></span>**Sicherheit**

# <span id="page-20-1"></span>**Zertifikate: Erstellen und Verwalten von TLS-Zertifikaten**

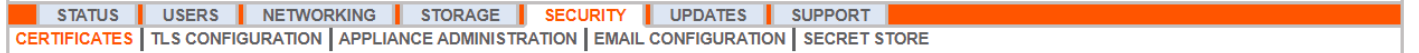

Verwalten von TLS-Zertifikaten, Erstellen von selbstsignierten Zertifikaten und Zertifikatanforderungen und Importieren von Zertifikaten, die von einer Zertifizierungsstelle signiert sind.

### <span id="page-20-2"></span>**Zertifikat-Installation**

Das BeyondTrust Appliance B Series wird mit einem bereits installierten selbstsignierten Zertifikat geliefert. Um Ihr B Series Appliance jedoch effektiv nutzen zu können, müssen Sie außerdem zumindest ein selbstsigniertes Zertifikat erstellen; es wird jedoch empfohlen, ein von einer Zertifizierungsstelle signiertes Zertifikat anzufordern und hochzuladen. Neben der Funktion zur Anforderung eines Zertifikats bei einer Zertifizierungsstelle bietet BeyondTrust Funktionen zum Abruf und automatischen Verlängern eigener TLS-Zertifikate über die offene Zertifizierungsstelle Let's Encrypt.

#### **Let's Encrypt**

Let's Encrypt stellt signierte Zertifikate aus, die für 90 Tage gültig sind, aber die Fähigkeit haben, sich auf unbestimmte Zeit automatisch selbst zu verlängern. Um ein Let's Encrypt-Zertifikat anzufordern oder in Zukunft zu verlängern, müssen Sie folgende Anforderungen erfüllen:

- Der DNS für den angeforderten Hostnamen muss zum B Series Appliance aufgelöst werden.
- Das B Series Appliance muss Let's Encrypt auf TCP 443 erreichen können.
- Let's Encrypt muss das B Series Appliance auf TCP 80 erreichen können.
- i *Weitere Informationen finden Sie in [letsencrypt.org.](https://letsencrypt.org/)*

Um ein Let's Encrypt-Zertifikat zu implementieren, geben Sie im Bereich **Security :: Let's Encrypt™-Zertifikate** Folgendes an:

- **-** Geben Sie im Feld **Hostname** den voll qualifizierten Domänennamen (FQDN) des B Series Appliances ein.
- Security :: Let's Encrypt™ Certificates Let's Encrypt is a free, automated, and open Certificate Authority that provides TLS certificates Let's Let's Encrypt is a tree, automated, and of<br>
Using the Let's Encrypt service, this Beyc<br>
Encrypt information, visit letsencrypt.org .<br>IndTruct Anniance can obtain and auto ally renew its nun TI S Cer **Request New Certificate** Ensure that a DNS record for this hostname exists and res not a certificate, you are agreeing to the Let's Encrypt Sub RSA-3072 **7** Request **Hostname**
- Wählen Sie im Dropdown-Menü die Art des Zertifikatschlüssels aus.
- <sup>l</sup> Klicken Sie auf **Anfordern**.

Solange die obigen Anforderungen erfüllt sind, erhalten Sie ein Zertifikat, das sich alle 90 Tage automatisch verlängert, sobald die Validitätsprüfung bei Let's Encrypt abgeschlossen ist.

Hinweis: Das B Series Appliance startet den Zertifikatverlängerungsprozess 30 Tage vor Ablauf des Zertifikats und erfordert *den gleichen Vorgang wie beim ursprünglichen Anforderungsvorgang. Wenn der Vorgang 25 Tage vor Ablauf noch immer erfolglos ist, sendet das B Series Appliance tägliche Administrator-E-Mail-Warnungen (falls E-Mail-Benachrichtigungen aktiviert sind). Der Status zeigt das Zertifikat in einem Fehlerzustand.*

### **WICHTIG!**

Da der DNS nur für ein B Series Appliance gleichzeitig verwendet werden kann und da ein B Series Appliance dem DNS-Hostnamen zugewiesen werden muss, für den es eine Zertifikat- oder Verlängerungsanforderung versendet, empfehlen wir, die Verwendung von *Let's Encrypt-Zertifikaten bei Failover-B Series Appliancee-Paaren zu vermeiden.*

*Hinweis: Wenn das angeforderte Zertifikat eine Erneuerung ist, sollten Sie den bestehenden Schlüssel des Zertifikats wählen, das ersetzt wird.*

*Wenn das angeforderte Zertifikat ein Re-Key ist, sollten Sie Neuer Schlüssel für das Zertifikat auswählen.*

Bei einem Re-Key sollten alle Informationen des Abschnitts Sicherheit :: Zertifikate :: Neues Zertifikat mit dem Zertifikat *übereinstimmen, für das der Re-Key angefordert wird. Es sollte ein neuer, zertifikatfreundlicher Name verwendet werden, damit das Zertifikat leicht im Abschnitt Sicherheit :: Zertifikate identifiziert werden kann.*

Die für den Re-Key erforderlichen Informationen können angefordert werden, indem Sie auf das ältere Zertifikat auf der Liste *klicken, die im Abschnitt Sicherheit :: Zertifikate angezeigt wird.*

> Security :: Other Certificates -- Select Action -- V Apply

*Die Schritte zum Import sind bei neuen Schlüsseln und Re-Key-Zertifikaten identisch.*

#### **Andere von Zertifizierungsstellen ausgestellte Zertifikate**

Um eine Zertifikatanforderung zu erstellen:

- <sup>l</sup> Navigieren Sie zum Bereich **Sicherheit :: Andere Zertifikate** und klicken Sie auf **Erstellen**.
- **-** Geben Sie in Zertifikatsanzeigename den Namen ein, den Sie zur Kennzeichnung dieses Zertifikats verwenden werden.
- <sup>l</sup> Wählen Sie im Dropdown **Schlüssel** den **bestehenden Schlüssel** Ihres \*.beyondtrustcloud.com-Zertifikats.
- Geben Sie die restlichen Informationen über Ihre Organisation ein.
- <sup>l</sup> Geben Sie im Feld **Name (allgemeiner Name)** eine Beschreibung für Ihre BeyondTrust-Website ein.
- **-** Geben Sie im Abschnitt **Betreff-Alternativnamen** den Hostnamen Ihrer BeyondTrust-Website ein und klicken Sie auf **Hinzufügen**.

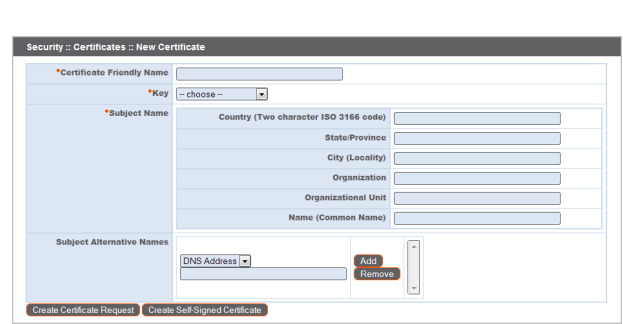

Fügen Sie einen SAN für jede benötigte DNS oder IP-Adresse hinzu, die von diesem SSL-Zertifikat geschützt wird.

*Hinweis: DNS-Adressen können eingegeben werden als voll qualifizierte Domänennamen wie access.example.com oder als Platzhalterzeichen-Domänennamen wie \*.example.com. Ein Platzhalterzeichen-Domänenname deckt mehrere Unterdomänen wie access.example.com, remote.example.com und so weiter ab.*

#### Klicken Sie auf **Zertifikatanfrage erstellen**.

Um ein von einer Zertifizierungsstelle signiertes Zertifikat zu verwenden, kontaktieren Sie eine Zertifizierungsstelle Ihrer Wahl und erwerben Sie mit dem in BeyondTrust erstellten CSR ein neues Zertifikat. Nach dem Kauf sendet Ihnen die Zertifizierungsstelle eine oder mehrere Zertifikatsdateien, die Sie auf dem B Series Appliance installieren müssen.

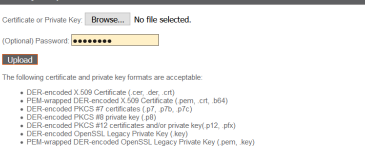

**VERTRIEB:** www.beyondtrust.com/contact **SUPPORT:** www.beyondtrust.com/support **DOKUMENTATION:** www.beyondtrust.com/docs 22

©2003-2022 BeyondTrust Corporation. Alle Rechte vorbehalten. Andere Markenzeichen auf dieser Seite sind Eigentum der jeweiligen Inhaber. BeyondTrust ist keine gecharterte Bank oder Treuhandgesellschaft oder Hinterlegungsstelle. Sie ist nicht befugt, Geldeinlagen oder Treuhandkonten anzunehmen, und wird nicht von einem Staat oder einer Bundesbankbehörde lizensiert oder reguliert.

Create Im

Um Ihre neuen Zertifikatdateien hochzuladen, klicken Sie auf **Importieren**. Navigieren Sie zur ersten Datei und laden Sie sie hoch. Wiederholen Sie dies für jedes Zertifikat, das Sie von der Zertifizierungsstelle erhalten haben. Oft sendet eine Zertifizierungsstelle nicht ihr Root-Zertifikat, das auf Ihrem B Series Appliance installiert werden muss. Sollte das Root-Zertifikat fehlen, erscheint eine Warnung unter Ihrem neuen Zertifikat: "In der Zertifizierungskette fehlen offenbar Zertifizierungsstellen und die Kette endet nicht mit einem selbstsignierten Zertifikat."

Um das Root-Zertifikat für Ihr B Series Appliance-Zertifikat herunterzuladen, überprüfen Sie die von der Zertifizierungsstelle gesandten Informationen auf einen Link zum entsprechenden Zertifikat. Sollte es nicht vorhanden sein, kontaktieren Sie die Zertifizierungsstelle. Sollte dies nicht möglich sein, suchen Sie auf der Website nach dem Root-Zertifikatspeicher. Diese enthält alle Root-Zertifikate der Zertifizierungsstelle und alle großen Zertifizierungsstellen veröffentlichen ihren Root-Speicher online.

Das richtige Root-Zertifikat finden Sie in der Regel, indem Sie die Zertifikatdatei auf Ihrem lokalen System öffnen und den **Zertifizierungspfad** bzw. die **Zertifizierungshierarchie** überprüfen. Das übergeordneteste Zertifikat dieser Hierarchie bzw. dieses Pfads wird in der Regel ganz oben im Baum angezeigt. Machen Sie dieses Root-Zertifikat ausfindig. Laden Sie es danach aus dem Root-Speicher der Zertifizierungsstelle herunter und importieren Sie es wie oben beschrieben in Ihrem B Series Appliance.

### <span id="page-22-0"></span>**Zertifikate**

1

Zeigen Sie eine Tabelle der auf Ihrem B Series Appliance verfügbaren SSL-Zertifikate an.

Für Verbindungen, die keine Server Name Indication (SNI) oder eine falsche SNI bereitstellen, wählen Sie ein SSL-Standardzertifikat aus der Liste für diese Verbindungen, indem Sie auf die Schaltfläche unterhalb der Spalte **Standard** klicken. Das SSL-Standardzertifikat darf kein selbstsigniertes Zertifikat und auch nicht das Standardzertifikat des B Series Appliance sein, das für die Erstinstallation bereitgestellt wurde.

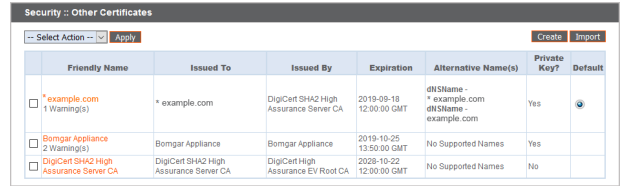

*Um mehr über SNI zu erfahren, lesen Sie weiter unter Server Name [Indication](https://https.cio.gov/sni/)unter [https://cio.gov/sni/.](https://https.cio.gov/sni/)*

Klicken Sie auf einen Zertifikatnamen, um Einzelheiten dazu anzuzeigen und die Zertifikatkette zu verwalten.

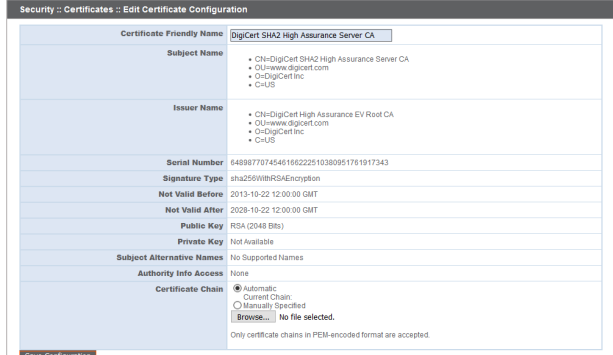

Um eine oder mehrere Zertifikate zu exportieren, markieren Sie das Kästchen für jedes gewünschte Zertifikat, wählen Sie **Exportieren** im Dropdown-Menü oben in der Tabelle, und klicken Sie auf **Anwenden**.

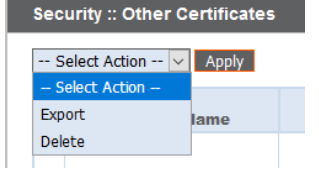

**VERTRIEB:** www.beyondtrust.com/contact **SUPPORT:** www.beyondtrust.com/support **DOKUMENTATION:** www.beyondtrust.com/docs 23

Wenn Sie nur ein Zertifikat exportieren, können Sie sofort auswählen, das Zertifikat oder die Zertifikatkette einzubeziehen, falls verfügbar. Klicken Sie auf **Exportieren**, um den Download zu starten.

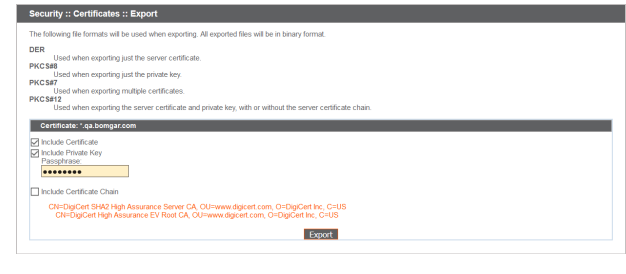

Wenn Sie mehrere Zertifikate exportieren, haben Sie die Möglichkeit, jedes Zertifikat einzeln oder in einer einzigen PKCS#7-Datei zu exportieren.

Wenn Sie auswählen, mehrere Zertifikate als eine Datei zu exportieren, klicken Sie auf **Weiter**, um den Download zu starten. Mit dieser Option werden nur die eigentlichen Zertifikatdateien ohne Zertifikatketten exportiert.

Um Zertifikatketten in den Export einzubeziehen, wählen Sie den individuellen Export, und klicken Sie auf **Weiter**, um alle ausgewählten Zertifikate anzuzeigen. Wählen Sie für jede Auflistung aus, das Zertifikat und/oder die Zertifikatkette einzubeziehen, je nach Verfügbarkeit. Klicken Sie auf **Exportieren**, um den Download zu starten.

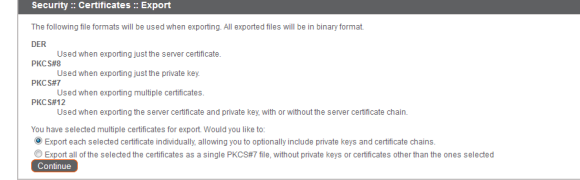

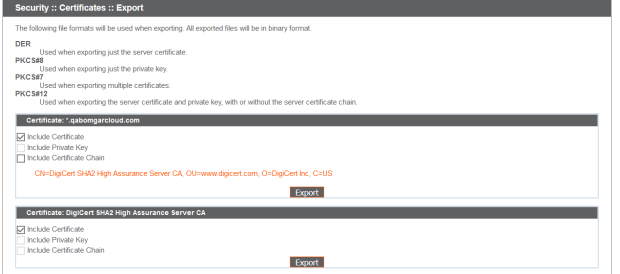

Um ein oder mehrere Zertifikate zu löschen, markieren Sie das Kästchen für jedes gewünschte Zertifikat, wählen Sie **Löschen** im Dropdown-Menü oben in der Tabelle, und klicken Sie auf **Anwenden**.

**Security :: Other Certificates** -- Select Action -- V Apply - Select Action Export lame Delete

*Hinweis: Unter normalen Umständen sollte ein Zertifikat nie gelöscht werden, es sei denn, es wurde bereits durch einen einsatzfähigen Ersatz ausgetauscht.*

<span id="page-23-0"></span>Um die Richtigkeit zu bestätigen, prüfen Sie die Zertifikate, die gelöscht werden sollen, und klicken Sie auf **Löschen**.

### **Zertifikatsanfragen**

Zeigen Sie eine Tabelle der ausstehenden Anfragen für von Drittparteien signierte Zertifikate an. Klicken Sie auf den Namen der Zertifikatsanfrage, um die Details anzuzeigen.

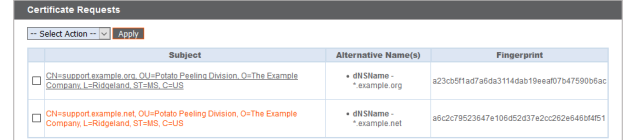

**VERTRIEB:** www.beyondtrust.com/contact **SUPPORT:** www.beyondtrust.com/support **DOKUMENTATION:** www.beyondtrust.com/docs 24

Die Detailansicht liefert außerdem die Anfragedaten, die Sie Ihrer bevorzugten Zertifizierungsstelle übermitteln, wenn Sie ein signiertes Zertifikat anfordern.

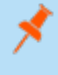

*Hinweis: Wenn Sie ein Zertifikat erneuen, nutzen Sie die gleichen Zertifikatanfragedaten, die für das ursprüngliche Zertifikat verwendet wurden.*

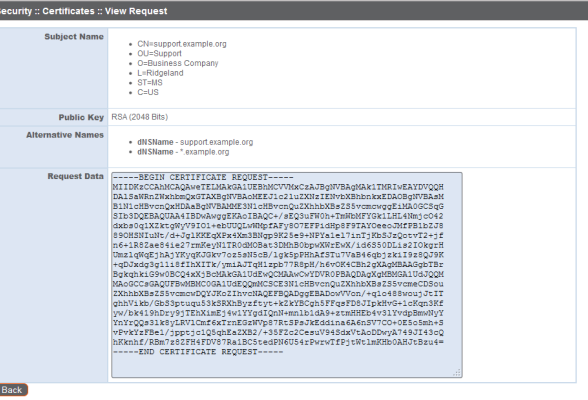

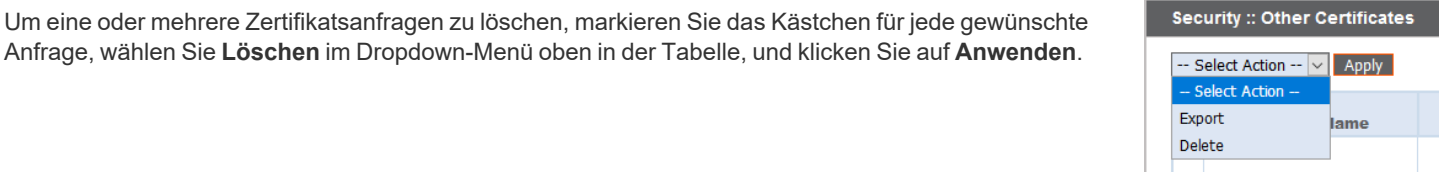

Um die Richtigkeit zu bestätigen, prüfen Sie die Zertifikatsanfragen, die gelöscht werden sollen, und klicken Sie auf **Löschen**.

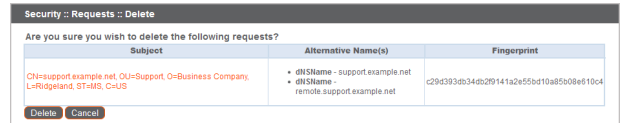

**VERTRIEB:** www.beyondtrust.com/contact **SUPPORT:** www.beyondtrust.com/support **DOKUMENTATION:** www.beyondtrust.com/docs 25

# <span id="page-25-0"></span>**TLS-Konfiguration: Wählen Sie TLS-Codes und Versionen**

STATUS | USERS | NETWORKING | STORAGE | SECURITY | UPDATES | SUPPORT CERTIFICATES | TLS CONFIGURATION | APPLIANCE ADMINISTRATION | EMAIL CONFIGURATION | SECRET STORE

Beachten Sie, dass einige ältere Browser TLSv1.2 und TLSv1.3 nicht unterstützen. Wenn Sie eines oder mehrere ältere Sicherheitsprotokolle deaktivieren und versuchen, von einem älteren Browser, der die aktivierten Sicherheitsprotokolle nicht unterstützt, auf die Verwaltungsschnittstelle zuzugreifen, erlaubt BeyondTrust Ihnen nicht, sich anzumelden.

Diese Einstellungen beeinflussen hauptsächlich die Verbindungen mit der Webschnittstelle Ihres B Series Appliance. Der Support-Tunnel zwischen Ihrem Computer und dem Computer Ihres Kunden ist standardmäßig immer mit TLSv1.2 verschlüsselt ist, unabhängig von anderen aktivierten Sicherheitsprotokollen.

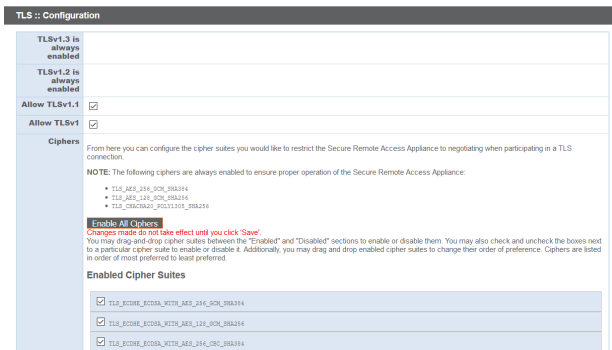

Wählen Sie aus, welche Ciphersuites auf Ihrem B Series Appliance aktiviert bzw. deaktiviert werden sollen. Sie können die bevorzugte Reihenfolge der

Ciphersuites mittels Ziehen und Ablegen ändern. Änderungen an den Ciphersuites werden erst wirksam, nachdem Sie auf die Schaltfläche **Speichern** geklickt haben.

# <span id="page-26-0"></span>**Geräteverwaltung: Einschränken von Konten, Netzwerken und Ports, Aktivieren eines STUN-Servers, Einrichten von Syslogs, Aktivieren der Anmeldungsvereinbarung, Zurücksetzen des Administratorkontos**

**STATUS** USERS NETWORKING STORAGE SECURITY UPDATES SUPPORT CERTIFICATES | TLS CONFIGURATION | APPLIANCE ADMINISTRATION | EMAIL CONFIGURATION | SECRET STORE

Kontrollieren Sie den Zugriff auf die /appliance-Verwaltungsschnittstelle, indem Sie festlegen, wie viele fehlgeschlagenen Anmeldungen gestattet sind. Legen Sie fest, wie lange ein Konto nach Überschreitung dieser Zahl gesperrt wird. Legen Sie ebenfalls die Anzahl der Tage fest, für die ein Passwort vor Ablauf verwendet werden kann, und schränken Sie die Nutzung bereits verwendeter Passwörter ein.

Sie können den Zugriff auf die Verwaltungsschnittstelle Ihres B Series Appliances beschränken, indem Sie Netzwerkadressen festlegen, die erlaubt bzw. nicht erlaubt sind, und indem Sie die Ports auswählen, über die Sie auf diese Schnittstelle zugreifen können.

Definieren Sie im Feld **Akzeptierte Adressen** die IP-Adressen oder Netzwerke, deren Zugriff auf /appliance stets gewährt werden soll. Definieren Sie im Feld **Abgelehnte Adressen** die IP-Adressen oder Netzwerke, deren Zugriff auf /appliance stets abgelehnt werden soll. Verwenden Sie die Dropdown-Option **Standardaktion** um zu bestimmen, ob nicht in den obigen Feldern augeführte IP-Adressen und Netzwerke akzeptiert oder abgelehnt werden sollen. Bei einer Überschneidung gilt die genauere Angabe.

Wenn Sie zum Beispiel den Zugriff für 10.10.0.0/16 gewähren, den Zugriff für 10.10.16.0/24 aber ablehnen und den Zugriff von allen anderen Adressen aus ablehnen möchten, geben Sie **10.10.0.0/16** im Feld **Akzeptierte Adressen** ein, geben **10.10.16.0/24** im Feld **Abgelehnte Adressen** ein und setzen **Standardaktion** auf **Ablehnen**.

Das BeyondTrust Appliance B Series kann darauf konfiguriert werden, einen STUN-Dienst auf dem UDP-Port 3478 laufen zu lassen, um Peer-to-Peer-Verbindungen zwischen BeyondTrust-Clients zu vereinfachen. Aktivieren Sie die Option **Lokalen STUN-Dienst aktivieren**, um diese Funktion zu nutzen.

Sie können Ihr B Series Appliance zum Senden von Protokollnachrichten an bis zu drei Syslog-Server konfigurieren. Geben Sie den Hostnamen oder die IP-Adresse des Syslog-Hostservers, der Systemnachrichten von diesem B Series Appliance empfängt, im Feld **Remote-Syslog-Server** ein. Wählen Sie das Datenformat für die Ereignisbenachrichtigungsmeldungen. Wählen Sie aus der Standardspezifikation **RFC 5424**, einem der veralteten **BSD-Formate** oder **Syslog over TLS**. Syslog over TLS verwendet

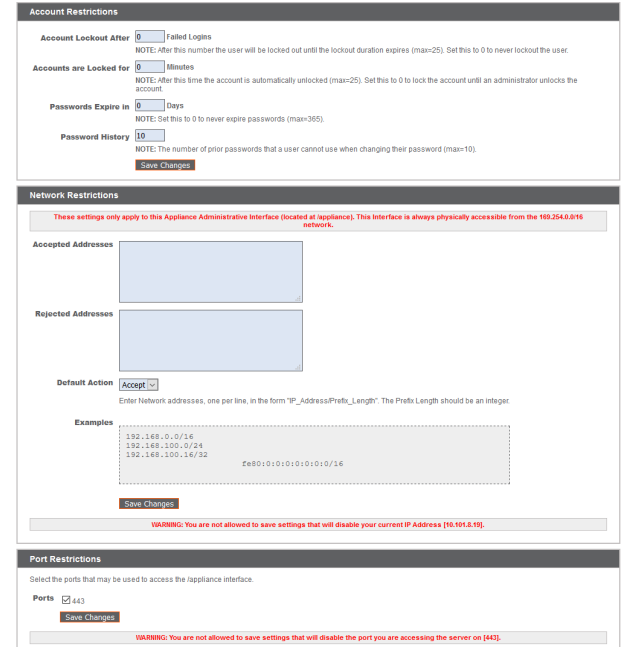

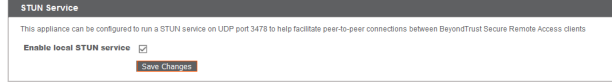

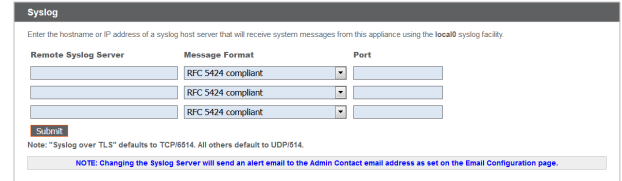

standardmäßig den TCP-Port 6514. Alle anderen Formate verwenden standardmäßig UDP 514. Die Standardwerte können geändert werden. Die B Series Appliance-Protokolle werden mit Hilfe der Funktion **local0** versendet.

i

i

#### **PRIVILEGED REMOTE ACCESS SCHNITTSTELLE DES B SERIES APPLIANCE 6.2 (/APPLIANCE)**

*Cloud-spezifische Einstellungen finden Sie in B Series [Appliance-Verwaltung:](https://www.beyondtrust.com/docs/privileged-remote-access/getting-started/deployment/cloud/syslog-over-tls.htm) Syslog über TLS festlegen unter [https://www.beyondtrust.com/docs/privileged-remote-access/getting-started/deployment/cloud/syslog-over-tls.htm](https://www.beyondtrust.com/docs/remote-support/getting-started/deployment/cloud/syslog-over-tls.htm).*

*Hinweis: Beim Ändern oder Hinzufügen eines Syslog-Servers wird eine Warnung an die E-Mail-Adresse des Administrators gesandt. Die Administratorinformationen werden unter Sicherheit > E-Mail-Konfiguration > Sicherheit :: Administratorkontakt konfiguriert.*

*Eine detaillierte Syslog-Nachrichtenreferenz finden Sie im [Syslog-Nachrichtenhandbuch](https://www.beyondtrust.com/docs/privileged-remote-access/how-to/integrations/syslog/index.htm) unter [www.beyondtrust.com/docs/privileged-remote-access/how-to/integrations/syslog/](https://www.beyondtrust.com/docs/privileged-remote-access/how-to/integrations/syslog/index.htm).*

Sie können eine Anmeldungsvereinbarung aktivieren, die Benutzer annehmen müssen, bevor Sie auf die /appliance-Verwaltungsschnittstelle zugreifen können. Die konfigurierbare Vereinbarung gestattet Ihnen die Angabe von Einschränkungen und internen Richtlinien, bevor sich Benutzer anmelden dürfen.

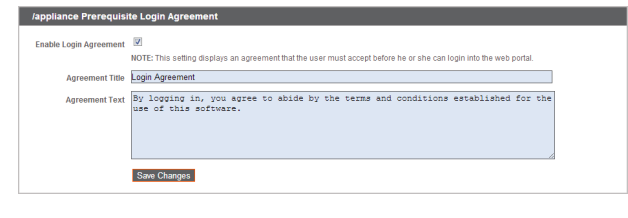

Sie können eine Website auswählen und auf **Admin-Konto zurücksetzen** klicken; hierdurch werden der administrative Benutzername und das Passwort einer Website auf den Standard zurückgesetzt, falls Sie die Anmeldeinformationen vergessen haben oder sie ersetzen müssen.

**Pecet Admin Account** in Account for Site: - Select One - $\vert \cdot \vert$ Reset Admin Account

**VERTRIEB:** www.beyondtrust.com/contact **SUPPORT:** www.beyondtrust.com/support **DOKUMENTATION:** www.beyondtrust.com/docs 28

# <span id="page-28-0"></span>**E-Mail-Konfiguration: Konfiguration des B Series Appliances für das Senden von E-Mail-Benachrichtigungen**

USERS | NETWORKING | STORAGE | SECURITY | UPDATES | SUPPORT **STATUS** CERTIFICATES | TLS CONFIGURATION | APPLIANCE ADMINISTRATION | EMAIL CONFIGURATION | SECRET STORE

Ihr B Series Appliance kann Ihnen automatische E-Mail-Benachrichtigungen senden. E-Mails werden für folgende Ereignisse versendet:

- <sup>l</sup> **Syslog-Server wurde geändert**: Ein Benutzer auf /appliance hat den Syslog-Server-Parameter geändert.
- <sup>l</sup> **RAID-Ereignis**: Eines oder mehrere logische RAID-Laufwerke sind nicht in optimalem Zustand (heruntergestuft oder teilweise heruntergestuft).
- <sup>l</sup> **Ablaufhinweis für ein SSL-Zertifikat**: Ein verwendetes SSL-Zertifikat (schließt entweder End-Entity-Zertifikate oder jegliche CA-Zertifikate in der Kette ein) läuft in 90 Tagen oder weniger ab.

# <span id="page-28-1"></span>**Konfigurieren über SMTP**

Hinweis: Bei einigen E-Mail-Diensten funktioniert diese Methode nicht. Siehe ["Konfigurieren](#page-28-2) über OAuth2 für Microsoft Azure *[AD" auf](#page-28-2) Seite 29 oder ["Konfigurieren](#page-31-0) über OAuth2 für Google" auf Seite 32 für alternative Konfigurationen.*

Speichern Sie nach der Eingabe der E-Mail-Adressen für die Administratorenkontakte Ihre Einstellungen und senden Sie eine Test-E-Mail, um sicherzustellen, dass alles richtig funktioniert.

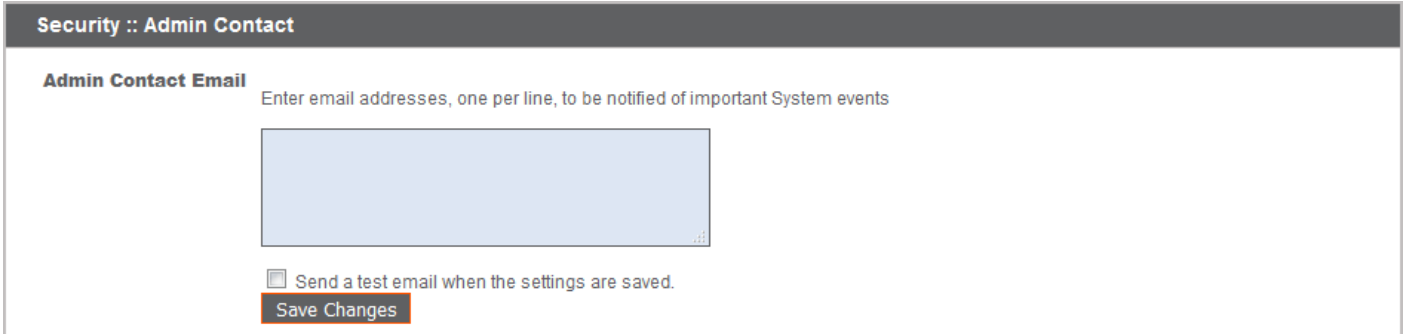

# <span id="page-28-2"></span>**Konfigurieren über OAuth2 für Microsoft Azure AD**

Die Konfiguration erfordert eine Änderung der Einstellungen auf der BeyondTrust Anwendung und dem Microsoft 365-Abonnement mit Azure AD.

Ändern Sie zunächst die Einstellungen des BeyondTrust Geräts:

- 1. Gehen Sie zu **Gerät**, klicken Sie auf die Registerkarte **Sicherheit** und dann auf **E-Mail-Konfiguration**.
- 2. Ändern Sie die **Authentifizierungsmethode** in OAuth2
- 3. Beachten Sie den **Authorization Redirect URI**. Er wird später benötigt.

Bevor Sie mit der Konfiguration auf Azure Active Directory beginnen, muss ein Azure/Office 365-Administrator-authentifiziertes SMTP für jedes Konto auf Exchange online aktivieren. Gehen Sie dazu zu **Office 365 Admin Portal ([admin.microsoft.com\)](http://admin.microsoft.com/) > Aktive Benutzer > Mail > E-Mail-Anwendungen verwalten** und aktivieren Sie **Authentifiziertes SMTP**.

Sobald **Authentifiziertes SMTP** aktiviert ist, führen Sie die folgenden Schritte in der Azure-Konsole durch:

- 4. Melden Sie sich bei Ihrer Azure-Konsole an [\(portal.Azure.com](http://portal.azure.com/)).
- 5. Gehen Sie zu **Azure Active Directory**.

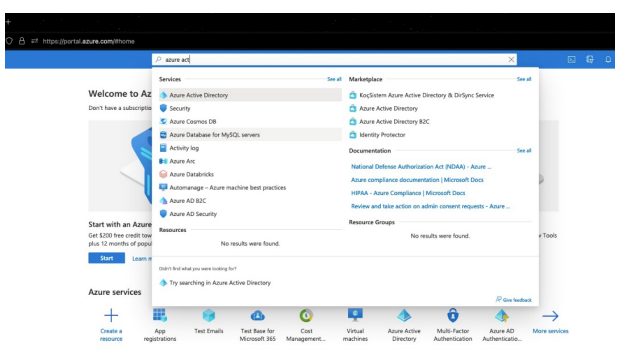

O Suring Law 20th.

- 6. Gehen Sie zu **App-Registrierungen** und wählen Sie **Neue Registrierung**.
- 7. Geben Sie einen Namen ein, z. B. Gerät-OAuth2.
- 8. Wählen Sie die Kontotypen aus, mit denen Sie sich über OAuth2 bei der Anwendung anmelden können möchten. Wählen Sie **Single Tenant** für nur intern.
- 9. Geben Sie den **URI Weiterleitung** ein. Dies ist der **Autorisierungsumleitungs-URI**, der zu Beginn dieses Prozesses von der BeyondTrust Gerätesoftware erhalten wurde.
- 10. Klicken Sie auf **Registrieren**.
- 11. Auf der **Übersichtsseite** (ausgewählt aus dem linken Menü) die **Anwendungs-(Client-)ID**. Er wird später benötigt.
- 12. Klicken Sie auf **Endpunkte** (oberhalb der **Anwendungs- (Client-)ID**).
- 13. Beachten Sie den **OAuth2.0 Autorisierungsendpunkt (v2)** URI und den **OAuth-Token-Endpunkt (v2)** URI. Diese werden später benötigt.

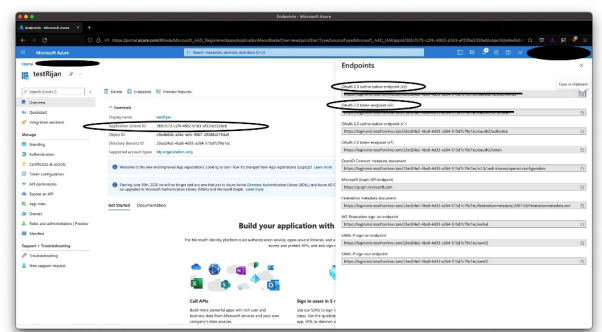

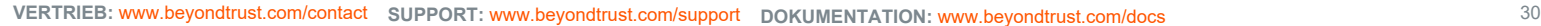

©2003-2022 BeyondTrust Corporation. Alle Rechte vorbehalten. Andere Markenzeichen auf dieser Seite sind Eigentum der jeweiligen Inhaber. BeyondTrust ist keine gecharterte Bank oder Treuhandgesellschaft oder Hinterlegungsstelle. Sie ist nicht befugt, Geldeinlagen oder Treuhandkonten anzunehmen, und wird nicht von einem Staat oder einer Bundesbankbehörde lizensiert oder reguliert.

 $rac{1}{2}$ 

14. Beachten Sie auf der Seite **Zertifikate & Secrets** (aus dem linken Menü ausgewählt) das **Client-Secret**. Er wird später benötigt. Wenn Sie kein **Client-Secret** haben, klicken Sie auf **New Client-Secret**, um eines zu erstellen.

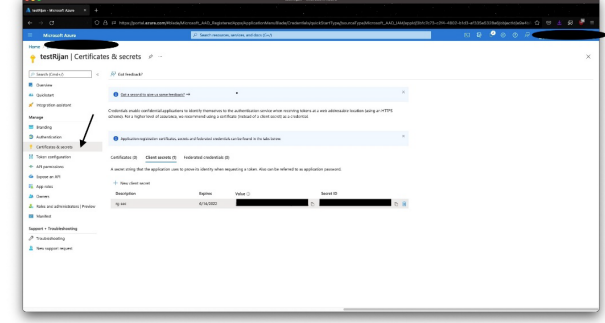

Die übrigen Schritte werden auf der BeyondTrust-Anwendung durchgeführt.

- 15. Gehen Sie zu **Gerät**, klicken Sie auf die Registerkarte **Sicherheit** und dann auf **E-Mail-Konfiguration**.
- 16. Geben Sie die folgenden, bereits erwähnten Informationen ein:
	- **Autorisierungsendpunkt**
	- **Token-Endpunkt**
	- **•** Client-ID
	- <sup>l</sup> **Client-Secret**
- 17. Geben Sie die E-Mail-Adresse für diesen Dienst als **Sende von E-Mail-Adresse** und die **Benutzer-E-Mail** ein.

Hinweis: Diese Adressen müssen übereinstimmen und ein gültiges Konto für Azure sein. Wenn Sie für den Azure-Tenant die Option Anonyme E-Mail (E-Mail als Jeder senden) aktiviert haben, können Sie in das Feld E-Mail senden alles eingeben. Ist *dies nicht der Fall, verwenden Sie den Benutzernamen des Anwendungseigentümers und die zulässigen Benutzer.*

- 18. Geben Sie Daten für die Felder **Host**, **Verschlüsselung** und **Port** ein.
	- Host: smtp.office365.com
	- <sup>l</sup> **Verschlüsselung**: STARTTLS
	- **Port**: 587

Hinweis: Es werden Standarddaten für Azure angezeigt, aber Ihre Installation verwendet möglicherweise einen anderen Host *oder eine andere Verschlüsselungsmethode. Der Port gilt für STARTTLS, aber andere Verschlüsselungsmethoden können einen anderen Port verwenden.*

- 19. Geben Sie Ihr TLS-Zertifikat ein, wenn Sie eines haben. Wenn nicht, markieren Sie **TLS-Zertifikatsfehler ignorieren**.
- 20. Geben Sie für **Scopes** Folgendes ein: https://outlook.office.com/SMTP.Send offline\_access
- 21. Klicken Sie auf **Änderungen speichern**.
- 22. Klicken Sie auf **Autorisieren**. Akzeptieren Sie auf der daraufhin angezeigten Anmeldeseite die Berechtigungsanfrage. Die Seite mit den E-Mail-Einstellungen wird neu geladen, und die Schaltfläche zur Autorisierung wird durch eine autorisierte Nachricht ersetzt.
- 23. Zum Testen der Konfiguration:
	- <sup>l</sup> Fügen Sie eine **Admin-Kontakt-E-Mail** hinzu.
	- <sup>l</sup> Markieren Sie **Eine Test-E-Mail senden**.

<sup>l</sup> Klicken Sie auf **Änderungen speichern**.

# <span id="page-31-0"></span>**Konfigurieren über OAuth2 für Google**

Die Konfiguration erfordert die Änderung von Einstellungen auf dem BeyondTrust Gerät und der Google Cloud Platform.

Ändern Sie zunächst die Einstellungen des BeyondTrust Geräts:

- 1. Gehen Sie zu **Gerät**, klicken Sie auf die Registerkarte **Sicherheit** und dann auf **E-Mail-Konfiguration**.
- 2. Ändern Sie die **Authentifizierungsmethode** in OAuth2
- 3. Beachten Sie den **Authorization Redirect URI**. Er wird später benötigt.

Melden Sie sich nun bei Ihrer Google Cloud Platform-Konsole (Google Dev Console) an ([console.cloud.google.com\)](http://console.cloud.google.com/). Verwenden Sie das richtige Gmail-Konto, da nur der Eigentümer des Projekts mit dem Projekt arbeiten kann. Wenn Sie noch kein bezahltes Konto haben, können Sie ein Konto erwerben, indem Sie auf **Aktivieren** im oberen Banner klicken. BeyondTrust kann Ihnen beim Kauf eines Kontos nicht behilflich sein. Klicken Sie auf **Mehr erfahren** im oberen Banner, um Informationen über die Einschränkungen der kostenlosen Konten zu erhalten.

- 4. Klicken Sie auf **PROJEKT ERSTELLEN**. Sie können auch ein bestehendes Projekt verwenden.
- 5. Akzeptieren Sie den Standard **Projektname** oder geben Sie einen Namen ein.
- 6. Akzeptieren Sie die Standardeinstellung **Speicherort** oder wählen Sie einen der für Ihr Unternehmen verfügbaren Ordner.
- 7. Klicken Sie auf **ERSTELLEN**.
- 8. Die Seite **APIs und Dienste** wird angezeigt. Klicken Sie im linken Menü auf **Bibliothek**.

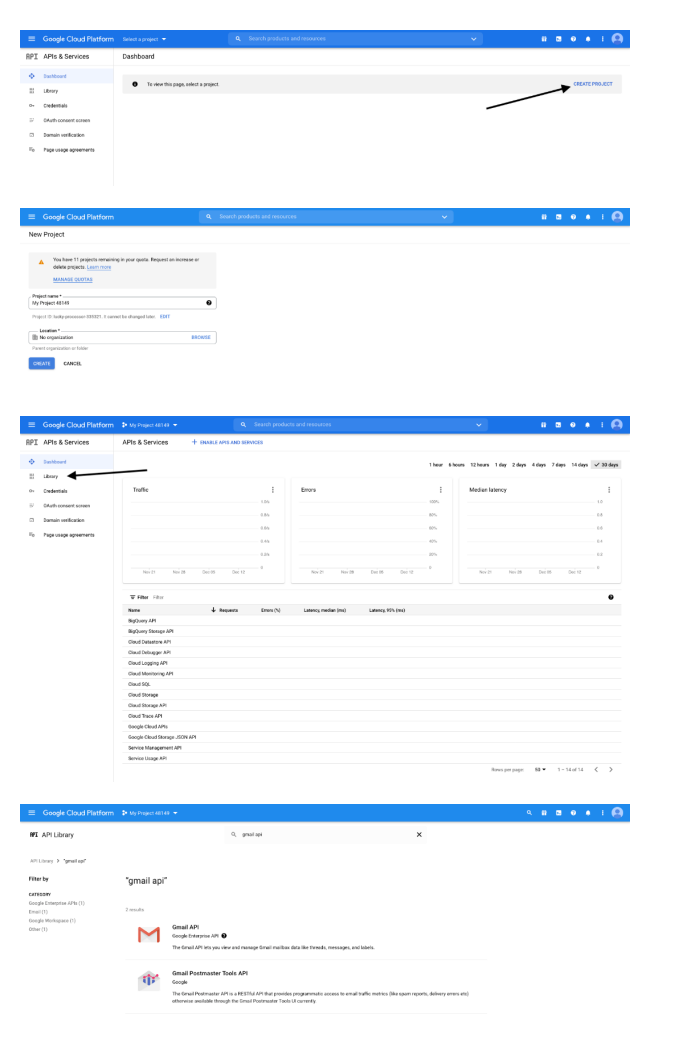

9. Suchen Sie in der Bibliothek nach der **Gmail-API** und klicken Sie darauf.

**VERTRIEB:** www.beyondtrust.com/contact **SUPPORT:** www.beyondtrust.com/support **DOKUMENTATION:** www.beyondtrust.com/docs 32

10. Die **Gmail API** erscheint auf einer eigenen Seite. Klicken Sie auf **AKTIVIEREN**.

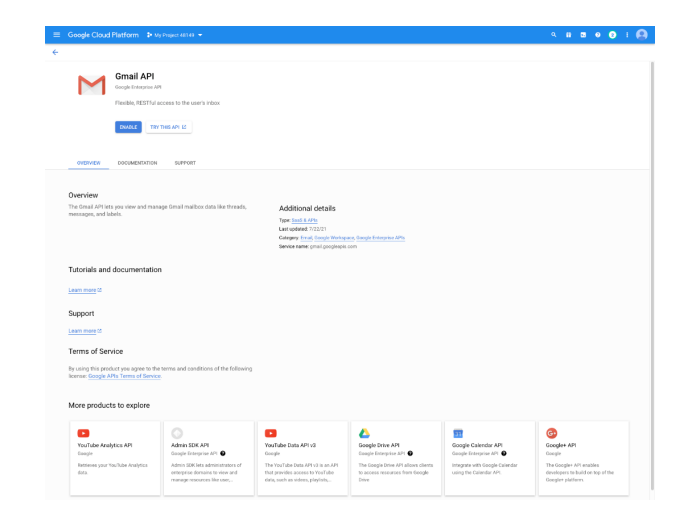

E Dotes

- 11. Die Seite **Gmail API-Übersicht** wird angezeigt. Klicken Sie oben links auf **APIs & Dienste**.
- 12. Die Seite **APIs und Dienste** wird wieder angezeigt. Klicken Sie im linken Menü auf **OAuth-Zustimmungsbildschirm**.
- 13. Wählen Sie den **Benutzertyp**. Intern erlaubt nur Benutzern innerhalb der Organisation, erfordert aber ein Google Workspace-Konto.
- 14. Klicken Sie auf **ERSTELLEN**.

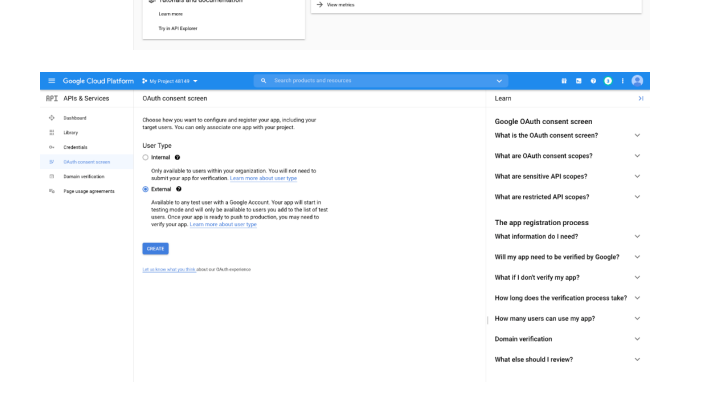

- 15. Geben Sie den **App-Namen** ein.
- 16. Geben Sie eine **Benutzer-Support-E-Mail**-Adresse ein. Dies kann standardmäßig die Adresse sein, die Sie zum Erstellen des Projekts verwenden.
- 17. Geben Sie, falls gewünscht, ein Logo für die App ein. Der Abschnitt **Anwendungsbereich** ist ebenfalls optional.
- 18. Fügen Sie **Zugelassene Domains** hinzu. Für BeyondTrust Testgeräte sind das:
	- qabeyondtrustcloud.com
	- bomgar.com
- 19. Geben Sie die **Kontaktinformationen des Entwicklers** ein. Dies ist die E-Mail-Adresse, die Sie zur Erstellung des Projekts verwenden.
- 20. Klicken Sie auf **SPEICHERN UND WEITER**.

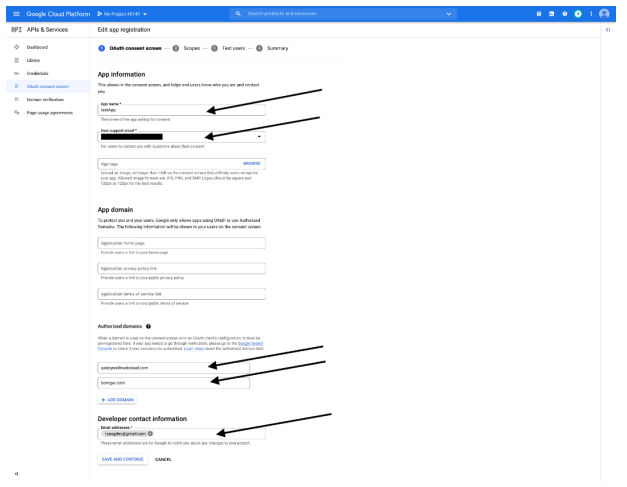

**VERTRIEB:** www.beyondtrust.com/contact **SUPPORT:** www.beyondtrust.com/support **DOKUMENTATION:** www.beyondtrust.com/docs 33 ©2003-2022 BeyondTrust Corporation. Alle Rechte vorbehalten. Andere Markenzeichen auf dieser Seite sind Eigentum der jeweiligen Inhaber. BeyondTrust ist keine gecharterte Bank oder Treuhandgesellschaft oder Hinterlegungsstelle. Sie ist nicht befugt, Geldeinlagen oder Treuhandkonten anzunehmen, und wird nicht von einem Staat oder einer Bundesbankbehörde lizensiert oder reguliert.

 $\frac{0}{n}$  $\Box$  - Gral API

- 21. Klicken Sie auf der Registerkarte **Bereiche** auf **Bereiche hinzufügen oder entfernen**. Dies öffnet das Fenster **Ausgewählte Bereiche aktualisieren**.
- 22. Suchen Sie den Bereich **https://mail.google.com/** für die Gmail-API und überprüfen Sie ihn.

*Hinweis: Die API wird nicht angezeigt, wenn sie nicht aktiviert wurde.*

- 23. Klicken Sie **UPDATE**. Das Fenster **Ausgewählte Bereiche aktualisieren** wird geschlossen.
- 24. Klicken Sie auf **SPEICHERN UND WEITER**.
- 25. Klicken Sie auf der Registerkarte **Testbenutzer** auf **BENUTZER HINZUFÜGEN**. Dies öffnet das Fenster **Benutzer hinzufügen**. Fügen Sie die Benutzer hinzu, die Zugriff auf die Anwendung haben, und klicken Sie auf **ZUFÜGEN**. Beachten Sie die Zugriffsbeschränkungen für Testbenutzer und die damit verbundenen Einschränkungen.
- 26. Klicken Sie auf **SPEICHERN UND WEITER**.
- 27. Überprüfen Sie die Zusammenfassung und nehmen Sie gegebenenfalls Änderungen oder Korrekturen vor.
- 28. Klicken Sie auf **ZURÜCK ZUM DASHBOARD**.
- 29. Klicken Sie im linken Menü auf **Anmeldedaten**.
- 30. Klicken Sie auf **ANMELDEDATEN ERSTELLEN** im oberen Banner und wählen Sie **OAuth-Client-ID**.
- 31. Wählen Sie auf der Seite zum Erstellen von Anmeldedaten **Webanwendung** für den **Anwendungstyp**. Wenn diese Option ausgewählt ist, erscheinen zusätzliche Felder.
- 32. Geben Sie einen Namen für die Anwendung ein.
- 33. Scrollen Sie nach unten zu **Zugelassene Umleitungs-URIs** und klicken Sie auf **URI hinzufügen**.
- 34. Dies ist der **Autorisierungsumleitungs-URI**, der zu Beginn dieses Prozesses von der BeyondTrust Gerätesoftware erhalten wurde.
- 35. Klicken Sie auf **ERSTELLEN**.

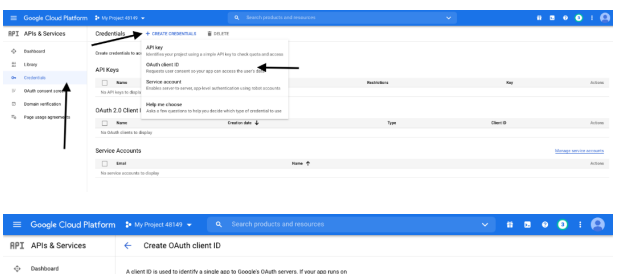

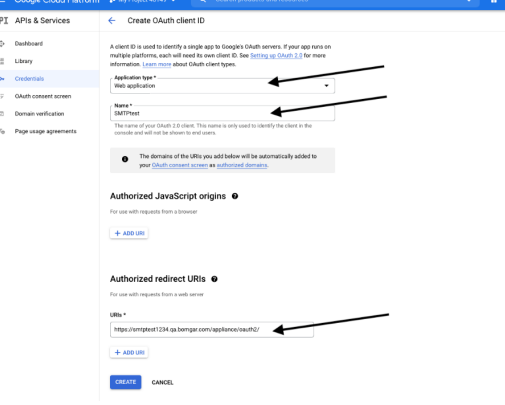

**VERTRIEB:** www.beyondtrust.com/contact **SUPPORT:** www.beyondtrust.com/support **DOKUMENTATION:** www.beyondtrust.com/docs 34

OAuth olient erested

- 36. Ein Fenster bestätigt die Erstellung des OAuth-Clients und zeigt die **Client ID** und **Client-Secret** an. Klicken Sie hier, um eine JSON-Datei herunterzuladen. Die Datei enthält Informationen, die für die nächsten Schritte benötigt werden.
- 37. Klicken Sie auf **OK**, um zur Seite "APIs und Dienste" zurückzukehren.

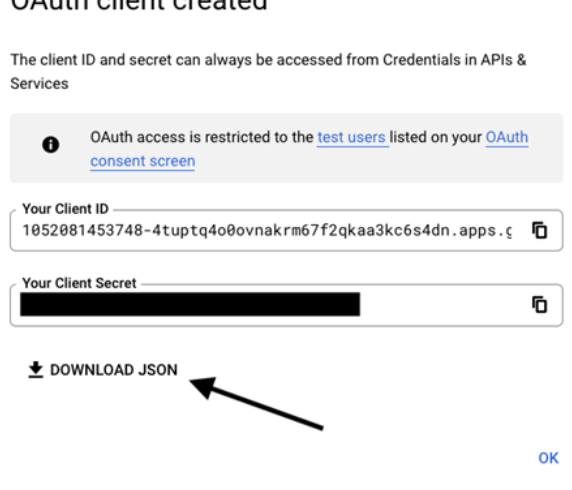

Die übrigen Schritte werden auf der BeyondTrust-Anwendung durchgeführt.

- 38. Gehen Sie zu **Gerät**, klicken Sie auf die Registerkarte **Sicherheit** und dann auf **E-Mail-Konfiguration**.
- 39. Geben Sie die folgenden Informationen ein, die Sie in der heruntergeladenen JSON-Datei finden:
	- **•** Autorisierungsendpunkt
	- **Token-Endpunkt**
	- **.** Client-ID
	- <sup>l</sup> **Client-Secret**
- 40. Geben Sie eine beliebige E-Mail-Adresse für diesen Dienst als **Senden von E-Mail-Adresse** ein.
- 41. Geben Sie die **Benutzer-E-Mail** ein. Dies muss eine E-Mail-Adresse sein, die als **Testbenutzer** mit Zugriff auf die Anwendung eingegeben wurde, als Sie die OAuth-Zustimmungsbildschirme ausgefüllt haben.
- 42. Geben Sie Daten für die Felder **Host**, **Verschlüsselung** und **Port** ein.
	- Host: smtp.gmail.com
	- <sup>l</sup> **Verschlüsselung**: TLS
	- Port: 465

*Hinweis: Es werden Standarddaten für Google angezeigt, aber Ihre Installation verwendet möglicherweise einen anderen Host oder eine andere Verschlüsselungsmethode. Der Port gilt für TLS, aber andere Verschlüsselungsmethoden können einen anderen Port verwenden.*

- 43. Geben Sie Ihr TLS-Zertifikat ein, wenn es von Google angegeben wird. Wenn nicht, markieren Sie **TLS-Zertifikatsfehler ignorieren**.
- 44. Geben Sie für **Bereiche** Folgendes ein: https://mail.google.com
- 45. Klicken Sie auf **Änderungen speichern**.
- 46. Klicken Sie auf **Autorisieren**. Nach der Anmeldeseite, die angezeigt wird, erhalten Sie möglicherweise die Warnung **Google hat diese Nachricht nicht überprüft**, wenn Sie die Anwendung nicht veröffentlicht haben. Die Einwilligungsseite wird neu geladen, und die Schaltfläche zur Autorisierung wird durch eine autorisierte Nachricht ersetzt.

**VERTRIEB:** www.beyondtrust.com/contact **SUPPORT:** www.beyondtrust.com/support **DOKUMENTATION:** www.beyondtrust.com/docs 35

- 47. Zum Testen der Konfiguration:
	- <sup>l</sup> Fügen Sie eine **Admin-Kontakt-E-Mail** hinzu.
	- <sup>l</sup> Markieren Sie **Eine Test-E-Mail senden**.
	- <sup>l</sup> Klicken Sie auf **Änderungen speichern**.

**VERTRIEB:** www.beyondtrust.com/contact **SUPPORT:** www.beyondtrust.com/support **DOKUMENTATION:** www.beyondtrust.com/docs 36

# <span id="page-36-0"></span>**Geheimspeicher: Geheimnisse speichern und auf sie zugreifen**

USERS | NETWORKING | STORAGE | SECURITY | UPDATES | SUPPORT **STATUS** CERTIFICATES | TLS CONFIGURATION | APPLIANCE ADMINISTRATION | EMAIL CONFIGURATION | SECRET STORE

Erstellen und verwalten Sie in AWS und BeyondTrust DevOps Secrets Safe (DSS) gespeicherte geheime Schlüssel, um Verschlüsselungsschlüssel und Website-Daten sicher zu verwahren. Um einen Geheimspeicher hinzuzufügen, wählen Sie den Speicher aus der Dropdown-Liste aus und klicken Sie dann auf **Speicher hinzufügen**. Geben Sie die Informationen für den Speicher wie in den folgenden Schritten gezeigt ein und speichern Sie sie.

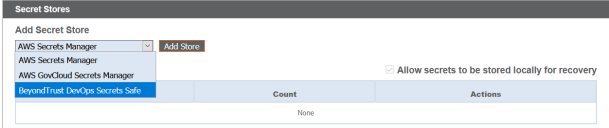

#### **AWS-Geheimspeicher hinzufügen**

- 1. Geben Sie die **Zugriffsschlüssel-ID**, den **geheimen Zugriffsschlüssel** und die **Region** an.
- 2. Aktivieren Sie das Kontrollkästchen **Zugangsschlüssel rotieren** nur, wenn Sie die Anmeldedaten in keinem anderen System verwenden.
- 3. Klicken Sie auf **Speicher speichern**.

#### **BeyondTrust DevOps Secrets Safe Speicher hinzufügen**

- 1. Geben Sie die **URL** für Ihre DSS-Instanz ein.
- 2. Geben Sie den **Anwendungsnamen** an, den Sie in DSS konfiguriert haben.
- 3. Geben Sie den in DSS generierten **API-Schlüssel** für die Anwendung an.
- 4. Geben Sie den **Secret-Scope** ein, den Sie mit Berechtigungen in DSS konfiguriert haben.
- 5. Wenn Sie ein selbstsigniertes Zertifikat in DSS verwenden, fügen Sie das **vertrauenswürdige Zertifikat** hinzu. Wenn Sie ein CA-Zertifikat verwenden, müssen Sie kein vertrauenswürdiges Zertifikat bereitstellen.
- 6. Klicken Sie auf **Speicher speichern**.

Wenn Sie einen Geheimspeicher hinzugefügt haben, klicken Sie auf **Testen**, um die Verbindung mit dem Geheimspeicher-Server zu überprüfen und sicherzustellen, dass die richtigen Berechtigungen vorliegen, damit mit den Anmeldedaten auf den Geheimspeicher-Server zugegriffen werden kann.

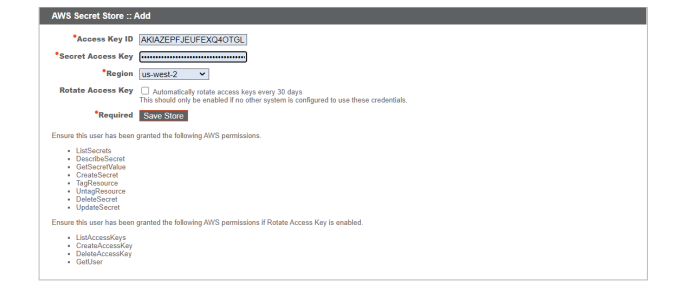

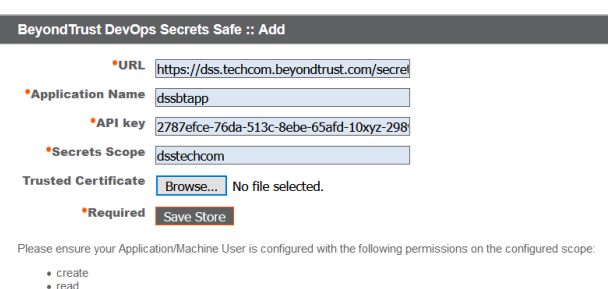

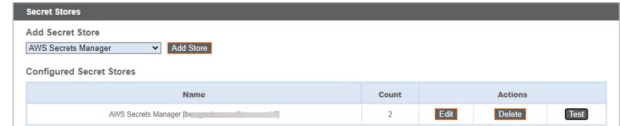

· update

**VERTRIEB:** www.beyondtrust.com/contact **SUPPORT:** www.beyondtrust.com/support **DOKUMENTATION:** www.beyondtrust.com/docs 37

*Hinweis: Das Konfigurieren eines KMIP-Servers für einen Verschlüsselungsspeicher wird in Version 6.0 und höher nicht mehr unterstützt. Wenn Sie vor Version 6.0 einen KMIP-Server zur Verschlüsselung konfiguriert haben, wird Ihr KMIP-Server in die Liste der Geheimspeicher migriert. Dort können Sie ihn bearbeiten, löschen, und testen.*

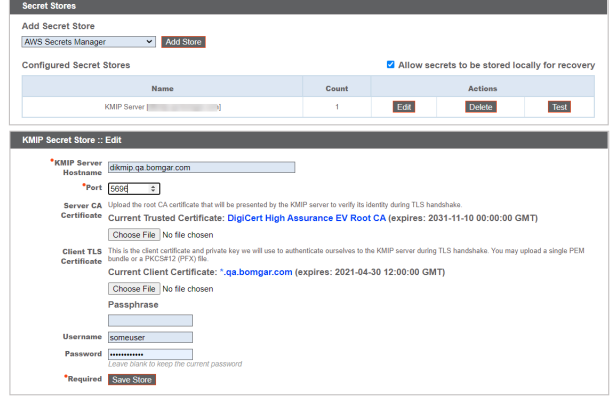

*Hinweis: Konfigurieren Sie für zusätzliche Sicherheit Ihre AWS-Identitäts- und Zugriffsverwaltungsrichtlinie (IAM), um den Zugriff auf Ressourcen, die BeyondTrust-\* entsprechen, bei folgenden Berechtigungen zu begrenzen:*

- <sup>l</sup> *DescribeSecret*
- <sup>l</sup> *GetSecretValue*
- <sup>l</sup> *TagResource*
- <sup>l</sup> *UntagResource*
- <sup>l</sup> *CreateSecret*
- <sup>l</sup> *DeleteSecret*
- <sup>l</sup> *UpdateSecret*

*Weitere Informationen zur Verwaltung von AWS IAM-Richtlinien finden Sie in Verwalten von [IAM-Richtlinien](https://docs.aws.amazon.com/IAM/latest/UserGuide/access_policies_manage.html) unter https://docs.aws.amazon.com/ [IAM/latest/UserGuide/access\\_policies\\_manage.html](https://docs.aws.amazon.com/IAM/latest/UserGuide/access_policies_manage.html).*

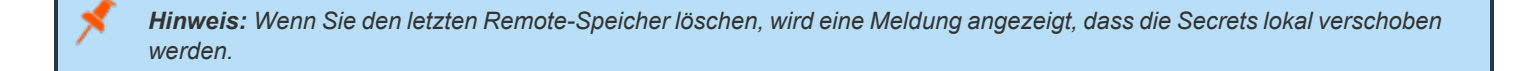

**VERTRIEB:** www.beyondtrust.com/contact **SUPPORT:** www.beyondtrust.com/support **DOKUMENTATION:** www.beyondtrust.com/docs 38

# <span id="page-38-0"></span>**Aktualisierungen: Auf Aktualisierungen prüfen und Software auf Privileged Remote Access installieren**

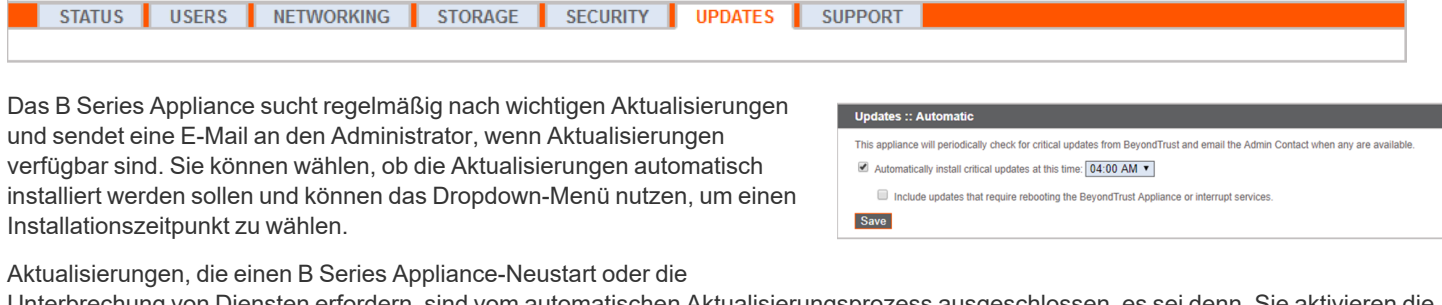

Unterbrechung von Diensten erfordern, sind vom automatischen Aktualisierungsprozess ausgeschlossen, es sei denn, Sie aktivieren die entsprechende Option.

Updates :: Check

**Check for updates** 

BeyondTrust , benachrichtigt Sie weiterhin Sie auch über die neuesten Builds, sobald diese verfügbar sind, . Wenn Sie eine Benachrichtigung erhalten, dass neue Aktualisierungspakete für Ihr B Series Appliance verfügbar sind und auf die Schaltfläche **Auf Aktualisierungen prüfen** klicken, werden die Pakete gesucht und zur Installation für Sie verfügbar gemacht.

Falls mehrere Softwarepakete für Ihr B Series Appliance erstellt wurden, wird jedes einzeln in der Liste der verfügbaren Aktualisierungen aufgelistet. Ihre neue Software wird automatisch heruntergeladen und installiert, wenn Sie auf die entsprechende Schaltfläche **Diese Aktualisierung installieren** klicken.

Wenn für Ihr B Series Appliance keine Aktualisierungspakete oder Patches verfügbar sind, wird die Meldung "Keine Aktualisierungen verfügbar" angezeigt. Wenn eine Aktualisierung verfügbar ist, aber ein Fehler beim Übertragen der Aktualisierung auf Ihr B Series Appliance auftritt, wird eine weitere Meldung wie "Ein Fehler ist beim Kompilieren Ihrer Aktualisierung aufgetreten. Weitere Informationen finden Sie unter [www.beyondtrust.com/support](https://www.beyondtrust.com/docs/index.htm#support)."

Die Verwendung der Funktion **Auf Aktualisierungen prüfen** ist nicht zwingend erforderlich. Wenn die Sicherheitsrichtlinien Ihrer Organisation keine automatische Aktualisierungsfunktion zulassen, können Sie manuell nach Aktualisierungen suchen. Klicken Sie auf den Link **Geräte-Download-Schlüssel**, um einen eindeutigen B Series Appliance-Schlüssel zu generieren. Senden Sie diesen Schlüssel dann von einem nicht beschränkten System an den BeyondTrust-Aktualisierungsserver auf [https://btupdate.com.](https://btupdate.com/) Laden Sie alle verfügbaren Aktualisierungen auf einen Wechseldatenträger herunter, und übertragen Sie diese Aktualisierungen auf ein System, mit dem Sie Ihr B Series Appliance verwalten können.

Nach dem Herunterladen eines Softwarepakets navigieren Sie im Abschnitt **Manuelle Installation** zur Datei und klicken dann auf die Schaltfläche **Software aktualisieren**, um die Installation abzuschließen.

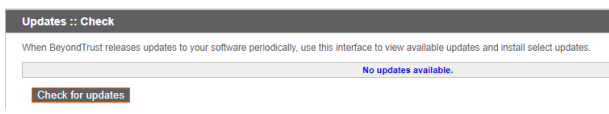

.<br>When BevondTrust releases undates to your software periodically use this interface to view available undates and install select undate

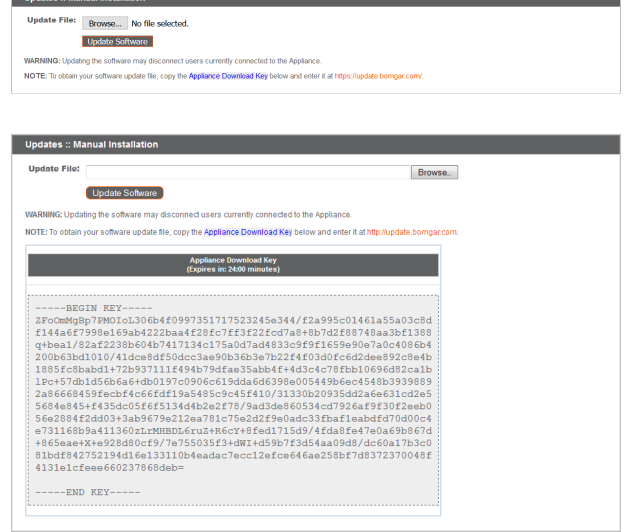

**VERTRIEB:** www.beyondtrust.com/contact **SUPPORT:** www.beyondtrust.com/support **DOKUMENTATION:** www.beyondtrust.com/docs 39

### **WICHTIG!**

Bitte bereiten Sie sich darauf vor, die Aktualisierungen direkt nach dem Herunterladen zu installieren. Wenn eine Aktualisierung heruntergeladen wurde, erscheint sie nicht länger in Ihrer Liste der verfügbaren Aktualisierungen. Sollten Sie eine Software-*Aktualisierung erneut herunterladen müssen, wenden Sie sich bitte an BeyondTrust Technical Support.*

Wenn der Bildschirm für die BeyondTrust-Endbenutzerlizenzvereinbarung (End User License Agreement (EULA)) erscheint, geben Sie die erforderlichen Kontaktinformationen ein, und klicken Sie auf die Schaltfläche **Stimme zu – Download starten**, um die EULA zu akzeptieren und die Installation fortzusetzen.

Wenn Sie die EULA nicht akzeptieren, wird eine Fehlermeldung angezeigt, und Sie können Ihre BeyondTrust-Software nicht aktualisieren.

Falls Sie nach dem Akzeptieren der EULA Probleme mit der Aktualisierung haben, wenden Sie sich bitte an BeyondTrust Technical Support unter [www.beyondtrust.com/support](https://www.beyondtrust.com/docs/index.htm#support).

Während der Installation wird auf der Seite **Aktualisierungen** eine Statusleiste angezeigt, die Sie über den Fortschritt der Aktualisierung informiert. Hier vorgenommene Aktualisierungen aktualisieren automatisch alle Websites und Lizenzen in Ihrem B Series Appliance.

Wenn Sie eine Software-Aktualisierung installieren, verlieren angemeldete Benutzer vorübergehend die Verbindung zu sämtlichen access session und der Zugriffskonsole; daher wird empfohlen, die Software-Aktualisierungen außerhalb der Hauptgeschäftszeiten durchzuführen. Wenn Ihr Aktualisierungspaket jedoch lediglich zusätzliche Lizenzen beinhaltet, kann die Aktualisierung ohne Unterbrechung der Verbindungen der Benutzer installiert werden.

Aktuelle Informationen über die neuesten BeyondTrust Updates finden Sie unter <https://www.beyondtrust.com/docs/release-notes/index.htm>.

Um installierte Patches anzuzeigen, wählen Sie auf der Registerkarte **Updates** die Option **Installierte Patches**. Die Tabelle zeigt alle installierten Firmware-Patches und wann sie installiert wurden.

Please wait while the software is updating.

Note that installation progress may stop for long periods of time while data is being backed up.

You will be automatically redirected when the update is finished.

Do not refresh this page.

Do not reboot the appliance.

If an error occurs, please contact Beyond Trust Support

1% - Initializing...

**VERTRIEB:** www.beyondtrust.com/contact **SUPPORT:** www.beyondtrust.com/support **DOKUMENTATION:** www.beyondtrust.com/docs 40

# <span id="page-40-0"></span>**Support Dienstprogramme: Beseitigung von Netzwerkproblemen**

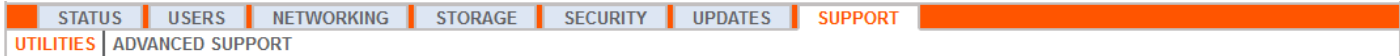

Der Abschnitt **Dienstprogramme** kann zur Beseitigung von Netzwerkproblemen verwendet werden. Falls Sie keine Verbindung aufbauen können, helfen diese Dienstprogramme, den Grund zu bestimmen.

- <sup>l</sup> Testen Sie die **DNS**-Auflösung Ihres B Series Appliances, indem Sie einen Abruf eines Hostnamens oder einen umgekehrten Abruf einer IP-Adresse durchführen.
- <sup>l</sup> **Pingen** Sie einen Hostnamen oder eine IP-Adresse an, um die Netzwerkkonnektivität Ihres B Series Appliances zu testen.
- Sie können **Traceroute** verwenden, um den Pfad anzuzeigen, den die Pakete auf ihrem Weg vom B Series Appliance zu externen Systemen einschlagen.
- <sup>l</sup> Verwenden Sie den **TCP-Verbindungstest**, um die Verbindung zu einem bestimmten Port einer Ziel-IP-Adresse oder eines Hostnamens zu überprüfen.
- <sup>l</sup> Verwenden Sie den **SSL/TLS-Verbindungstest**, um die Verbindung zu HTTPS- oder anderen TLS-Remote-Servern zu prüfen.

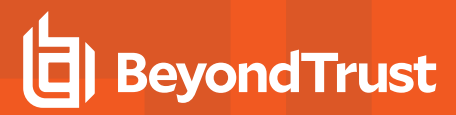

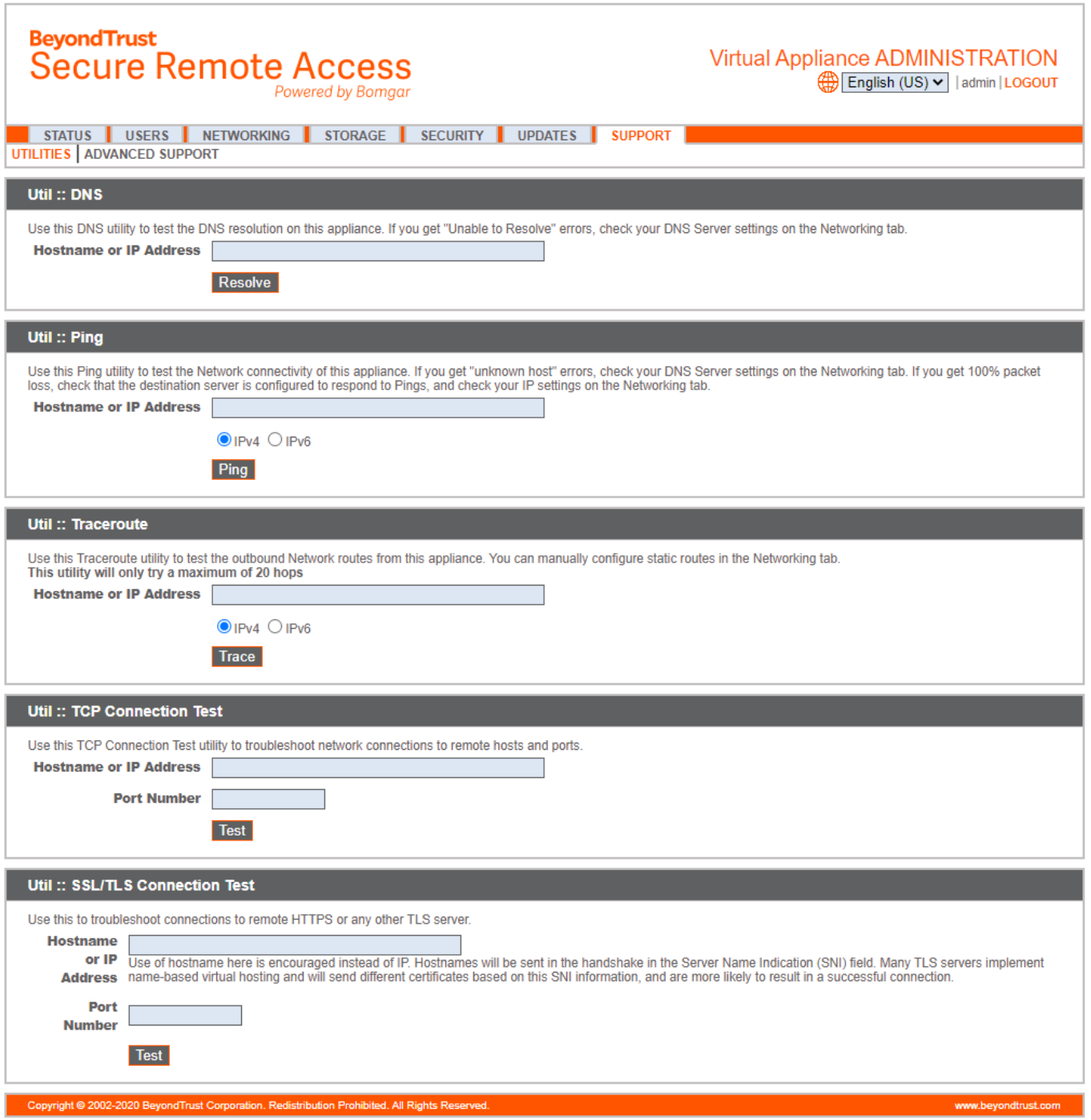

**VERTRIEB:** www.beyondtrust.com/contact **SUPPORT:** www.beyondtrust.com/support **DOKUMENTATION:** www.beyondtrust.com/docs 42

# <span id="page-42-0"></span>**Erweiteter Support: Kontakt mit BeyondTrust Technical Support**

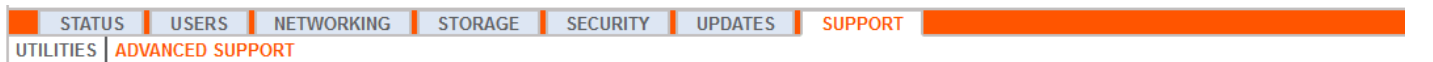

Der Abschnitt **Erweiterter Support** enthält Kontaktinformationen für Ihr BeyondTrust Technical Support-Team und ermöglicht einen vom Gerät initiierten Support-Tunnel zurück zum BeyondTrust Technical Support, wodurch komplexe Probleme schnell behoben werden können.

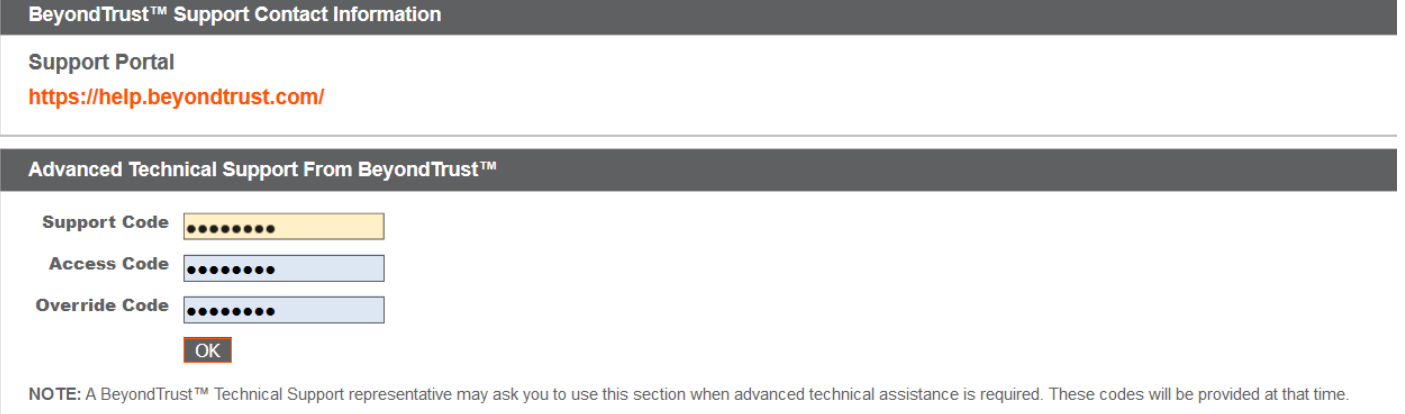

Wenn **Eine Support-Sitzung mit BeyondTrust Corporation läuft** sichtbar ist, führt der BeyondTrust Technical Support eine aktive Sitzung mit Ihrem B Series Appliance durch. Die Spalte **Dauer** zeigt an, wie lange der BeyondTrust Technical Support bereits in einer Sitzung mit Ihrem B Series Appliance ist. Um die Sitzung zu stoppen, klicken Sie auf **Beenden**, und der Tunnel zwischen Ihrem BeyondTrust Technical Support und dem B Series Appliance wird geschlossen.

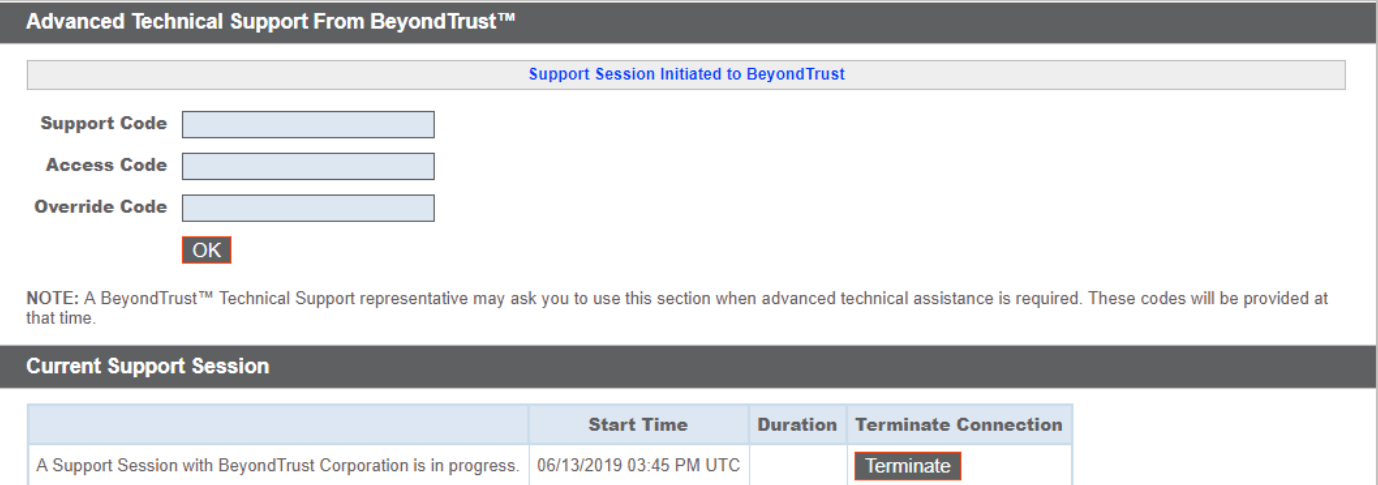

**VERTRIEB:** www.beyondtrust.com/contact **SUPPORT:** www.beyondtrust.com/support **DOKUMENTATION:** www.beyondtrust.com/docs 43